# **Oracle Utilities Analytics**

Developer's Guide Release 2.6.0 E70878-01

June 2016

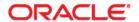

Oracle Utilities Analytics Developer's Guide, Release 2.6.0

E70878-01

Copyright © 2016, Oracle and/or its affiliates. All rights reserved.

This software and related documentation are provided under a license agreement containing restrictions on use and disclosure and are protected by intellectual property laws. Except as expressly permitted in your license agreement or allowed by law, you may not use, copy, reproduce, translate, broadcast, modify, license, transmit, distribute, exhibit, perform, publish, or display any part, in any form, or by any means. Reverse engineering, disassembly, or decompilation of this software, unless required by law for interoperability, is prohibited.

The information contained herein is subject to change without notice and is not warranted to be error-free. If you find any errors, please report them to us in writing.

If this is software or related documentation that is delivered to the U.S. Government or anyone licensing it on behalf of the U.S. Government, then the following notice is applicable:

U.S. GOVERNMENT END USERS: Oracle programs, including any operating system, integrated software, any programs installed on the hardware, and/or documentation, delivered to U.S. Government end users are "commercial computer software" pursuant to the applicable Federal Acquisition Regulation and agency-specific supplemental regulations. As such, use, duplication, disclosure, modification, and adaptation of the programs, including any operating system, integrated software, any programs installed on the hardware, and/or documentation, shall be subject to license terms and license restrictions applicable to the programs. No other rights are granted to the U.S. Government.

This software or hardware is developed for general use in a variety of information management applications. It is not developed or intended for use in any inherently dangerous applications, including applications that may create a risk of personal injury. If you use this software or hardware in dangerous applications, then you shall be responsible to take all appropriate fail-safe, backup, redundancy, and other measures to ensure its safe use. Oracle Corporation and its affiliates disclaim any liability for any damages caused by use of this software or hardware in dangerous applications.

Oracle and Java are registered trademarks of Oracle and/or its affiliates. Other names may be trademarks of their respective owners.

Intel and Intel Xeon are trademarks or registered trademarks of Intel Corporation. All SPARC trademarks are used under license and are trademarks or registered trademarks of SPARC International, Inc. AMD, Opteron, the AMD logo, and the AMD Opteron logo are trademarks or registered trademarks of Advanced Micro Devices. UNIX is a registered trademark of The Open Group.

This software or hardware and documentation may provide access to or information about content, products, and services from third parties. Oracle Corporation and its affiliates are not responsible for and expressly disclaim all warranties of any kind with respect to third-party content, products, and services unless otherwise set forth in an applicable agreement between you and Oracle. Oracle Corporation and its affiliates will not be responsible for any loss, costs, or damages incurred due to your access to or use of third-party content, products, or services, except as set forth in an applicable agreement between you and Oracle.

# **Contents**

| Preface                                                                                      |      |
|----------------------------------------------------------------------------------------------|------|
| Audience                                                                                     |      |
| Prerequisite Knowledge                                                                       |      |
| How This Guide is Organized                                                                  | i    |
| Related Documents                                                                            | i    |
| Conventions                                                                                  | ii   |
| Acronyms                                                                                     | ii   |
| Documentation Accessibility                                                                  | iv   |
| Chapter 1                                                                                    |      |
| Getting Started                                                                              | 1-1  |
| Naming Conventions                                                                           |      |
| Project                                                                                      |      |
| Model Folder                                                                                 |      |
| CM Metadata User Procedure                                                                   |      |
| Chapter 2                                                                                    |      |
|                                                                                              | 2.1  |
| Extending Oracle Utilities Analytics                                                         |      |
| Dimension Patterns                                                                           |      |
| Extending Dimensions                                                                         |      |
| Fact Patterns                                                                                |      |
| Extending Facts                                                                              |      |
| Using Custom User-Defined Dimensions (UDD)                                                   | Z-3  |
| Chapter 3                                                                                    |      |
| Extending Replication                                                                        | 3-1  |
| Replicating Custom Tables for Oracle Utilities Application Framework Source Applications     | 3-2  |
| Replicating Custom Tables for Oracle Utilities Network Management System Source Applications | 3-4  |
| Enabling Replications                                                                        | 3-6  |
| Creating Replicated Tables                                                                   | 3-7  |
| Executing Initial Sync                                                                       | 3-10 |
| Verifying Model Setup                                                                        | 3-11 |
| Chapter 4                                                                                    |      |
| Extending Star Schema.                                                                       | 4_1  |
| User Extensible Columns                                                                      |      |
| UDX Processing                                                                               |      |
| Populating User-Defined Columns                                                              |      |
| Creating a CM Mapping                                                                        |      |
| Creating a CM Package                                                                        |      |
| Resetting Dimensions                                                                         |      |
| Configuring CM Scenarios                                                                     |      |
| Monitoring the Job Execution                                                                 |      |
| Validating the Data Load                                                                     |      |
| Populating User-Defined Foreign Keys                                                         |      |
| Creating CM Views                                                                            |      |
| Creating CM Procedures                                                                       |      |
| 0                                                                                            |      |

|      | Configuring CM Procedures                                  |      |
|------|------------------------------------------------------------|------|
|      | Star Schema                                                |      |
|      | Custom Dimensions.                                         |      |
|      | Creating Dimension Tables                                  |      |
|      | Importing Dimensions into Model                            |      |
|      | Importing Replicated Tables into Model                     |      |
|      | Creating Replication Key Views in Model for Dimensions     |      |
|      | Creating Mapping for Key Views for Dimensions              |      |
|      | Creating Mapping for Loading Views                         |      |
|      | Creating Package for Loading Views                         |      |
|      | Creating Staging Tables in Model for Dimensions            |      |
|      | Creating Mapping for Dimensions                            |      |
|      | Creating Packages for Dimensions                           |      |
|      | Configuring Entities                                       |      |
|      | Configuring Jobs for Dimensions                            |      |
|      | Monitoring Job Executions                                  |      |
|      | Validating the Loaded Data                                 |      |
|      | Custom Facts                                               |      |
|      | Creating Fact Tables                                       |      |
|      | Importing Fact Tables into Model                           |      |
|      | Importing Replicated Tables into Model                     |      |
|      | Creating Key Tables in Model                               |      |
|      | Creating Mapping for Key Tables for Facts                  |      |
|      | Creating Loading Views in Model                            |      |
|      | Creating Mapping to Loading Views for Facts                |      |
|      | Creating Aggregate Tables in Model for Facts               |      |
|      | Creating Mapping to Load Aggregate Tables for Facts        | 4-35 |
|      | Creating Staging Tables in Model for Facts                 | 4-36 |
|      | Creating Error Tables in Model for Facts                   | 4-37 |
|      | Creating Mapping to Load Facts                             | 4-38 |
|      | Creating Packages for Facts                                | 4-40 |
|      | Configuring Entities for Facts                             |      |
|      | Specifying Dependencies for Facts                          |      |
|      | Configuring Jobs                                           |      |
|      | Monitoring Job Executions                                  |      |
|      | Custom Materialized Views                                  |      |
|      | Creating Mapping for Materialized Views                    |      |
|      | Creating Packages for Materialized Views                   |      |
|      | Configuring Entities for Materialized Views                |      |
|      | Specifying the Dependencies for Custom Materialized Views  |      |
|      | Configuring Jobs for Materialized Views                    |      |
|      | Monitoring Job Executions                                  | 4-46 |
| Cha  | apter 5                                                    |      |
| Exte | nding Analytics                                            | 5-1  |
|      | Customizing Existing Analytics                             | 5-1  |
|      | Modifying the RPD File                                     | 5-1  |
|      | Customizing Answers                                        | 5-2  |
|      | Customizing the Report Labels                              | 5-2  |
|      | Creating New Analytics                                     |      |
|      | Creating New Answers                                       | 5-2  |
|      | Adding New Labels                                          | 5-3  |
| Cha  | apter 6                                                    |      |
|      | rating Environments                                        | 6-1  |
|      | Oracle Business Intelligence Enterprise Edition Components |      |
|      | Presentation Catalog                                       |      |
|      |                                                            |      |

| Repository                        | . 6- | .2 |
|-----------------------------------|------|----|
| Oracle Data Integrator Components | . 6- | .3 |
| CM Project                        |      |    |
| CM Models                         |      |    |
| CM Metadata                       | _    | _  |

# **Preface**

This guide provides instructions for configuring and administering Oracle Utilities Analytics (OUA), including:

- Audience
- Prerequisite Knowledge
- How This Guide is Organized
- Related Documents
- Conventions
- Acronyms
- Documentation Accessibility

#### **Audience**

This document is primarily for the developers who would want to extend the functionality of the product based on their custom requirements. This document does not teach Oracle Data Integrator or Oracle Business Intelligence Enterprise Edition fundamentals but expects the users to be familiar with development using Oracle Data Integrator and Oracle Business Intelligence Enterprise Edition.

The developers are expected to be proficient in the following technologies:

- Oracle Data Integrator
- Oracle Business Intelligence Enterprise Edition
- Oracle Golden Gate
- Oracle Database
- Oracle Weblogic

**Note**: This document assumes that the developer is using a Unix environment for executing the scripts and commands. A Windows machine can also be used for these actions however the "sh" scripts have to be replaced with the corresponding "cmd" scripts.

## Prerequisite Knowledge

Oracle Utilities Extractors and Schema and Oracle Utilities Analytics Dashboards use several technologies. You should have knowledge of the following before configuring and administering Oracle Utilities Analytics:

Oracle Data Warehouse:

https://docs.oracle.com/database/121/DWHSG/toc.htm

Oracle Data Integrator:

http://docs.oracle.com/middleware/1213/odi/index.html

Oracle GoldenGate:

http://docs.oracle.com/goldengate/1212/gg-winux/index.html

Oracle WebLogic Server:

https://docs.oracle.com/middleware/1213/wls/index.html

Oracle Business Intelligence Enterprise Edition:

http://docs.oracle.com/middleware/11119/bisuite/docs.htm

## How This Guide is Organized

This guide is organized based on the typical flow a user implementing the Oracle Utilities Analytics product goes through.

#### **Related Documents**

The following documentation is included with this release:

- Oracle Utilities Analytics Getting Started Guide
- Oracle Utilities Analytics License Information User Manual
- Oracle Utilities Analytics Administration Guide
- Oracle Utilities Analytics Installation Guide
- Oracle Utilities Analytics Quick Install Guide
- Oracle Utilities Analytics Release Notes
- Oracle Utilities Analytics Developer's Guide
- Oracle Utilities Analytics Dashboards for Oracle Utilities Meter Data Analytics Metric Reference Guide
- Oracle Utilities Analytics Dashboards for Oracle Utilities Customer Analytics, Revenue Analytics and Credit & Collections Analytics Metric Reference Guide
- Oracle Utilities Analytics Dashboards for Oracle Utilities Exception Analytics Metric Reference Guide
- Oracle Utilities Analytics Dashboards for Oracle Utilities Mobile Workforce Analytics Metric Reference Guide
- Oracle Utilities Analytics Dashboards for Oracle Utilities Distribution Analytics and Outage Analytics Metric Reference Guide
- Oracle Utilities Analytics Dashboards for Oracle Utilities Work and Asset Analytics Metric Reference Guide
- Oracle Utilities Analytics Dashboards for Oracle Utilities Operational Device Analytics Metric Reference Guide
- Oracle Utilities Extractors and Schema for Oracle Utilities Customer Care and Billing Data Mapping Guide
- Oracle Utilities Extractors and Schema for Oracle Utilities Meter Data Management Data Mapping Guide

- Oracle Utilities Extractors and Schema for Oracle Utilities Mobile Workforce Management Data Mapping Guide
- Oracle Utilities Extractors and Schema for Oracle Utilities Network Management System Data Mapping Guide
- Oracle Utilities Extractors and Schema for Oracle Utilities Operational Device Management Data Mapping Guide
- Oracle Utilities Extractors and Schema for Oracle Utilities Work & Asset Management Data Mapping Guide

#### **Conventions**

The following text conventions are used in this document:

| Convention | Meaning                                                                                                    |
|------------|----------------------------------------------------------------------------------------------------|
| boldface   | Boldface type indicates graphical user interface elements associated with an action, or terms defined in text or the glossary.         |
| italic     | Italic type indicates book titles, emphasis, or placeholder variables for which you supply particular values.                          |
| monospace  | Monospace type indicates commands within a paragraph, URLs, code in examples, text that appears on the screen, or text that you enter. |

## **Acronyms**

The list of acronyms used in this guide is as explained below:

- APEX: Oracle Application Express
- CC&B: Oracle Utilities Customer Care and Billing
- **CDC**: Changed Data Capture
- **ELT**: Extraction, Loading and Transformation
- ETL: Extraction, Transformation and Loading
- MDM: Oracle Utilities Meter Data Management
- MWM: Oracle Utilities Mobile Workforce Management
- NMS: Oracle Utilities Network Management System
- OBIEE: Oracle Business Intelligence Enterprise Edition
- ODI: Oracle Data Integrator
- ODM: Oracle Utilities Operational Device Management
- OGG: Oracle GoldenGate
- **OUA**: Oracle Utilities Analytics
- **OWB**: Oracle Warehouse Builder
- WAM: Oracle Utilities Work and Asset Management

# **Documentation Accessibility**

For information about configuring and using accessibility features for Oracle Utilities Analytics, see the documentation at http://docs.oracle.com/cd/E23943\_01/bi.1111/e10544/appaccess.htm#BIEUG2756.

For information about Oracle's commitment to accessibility, visit the Oracle Accessibility Program website at http://www.oracle.com/us/corporate/accessibility/index.html.

#### Access to Oracle Support

Oracle customers have access to electronic support through My Oracle Support. For more information, visit: http://www.oracle.com/pls/topic/lookup?ctx=acc&id=info or http://www.oracle.com/pls/topic/lookup?ctx=acc&id=trs if you are hearing impaired.

# **Chapter 1**

# **Getting Started**

Before starting any customization, create a custom project so that all customizations are isolated from the product components. Create all the custom objects under the custom project.

This chapter includes the following topics:

- Naming Conventions
- Project
- Model Folder
- CM Metadata User Procedure

# **Naming Conventions**

All out of the box objects are prefixed with 'B1' and should not be modified. It is recommended that the client also choose a two character code for prefixing their custom objects to avoid any naming conflicts between the product components and the custom components.

The recommendation is to use the CM prefix for all objects created by you, with CM being a reference to Customer Modification.

# **Project**

Create a new project for maintaining all custom interfaces, procedures and packages by logging into Oracle Data Integrator Studio. It is recommended that you should use the following folder structure within the project to organize the objects:

- Facts: All the Fact interfaces should be organized under this folder.
- **Dimensions**: All the **Dimension** interfaces should be organized under this folder.
- Replication: All the Replication View interfaces should be organized under this folder.
- Materialized Views: All the Materialized View interfaces should be organized under this folder.

The above folders have to be created for the product. Avoid cross references across different folders. For example a mapping under the **Dimensions** folder should not refer to a mapping in **Replication** folder.

## **Model Folder**

All custom model objects should reside under a custom model folder. A pattern similar to the folder structures within the project can be followed.

### **CM Metadata User Procedure**

Always use this user procedure to create new entries into the metadata tables. This will make it easier to migrate the same metadata to different environments. This procedure can be used to populate custom labels for the dashboards.

- Create a procedure CM\_<PROD\_FLG>\_CREATE\_METADATA.
   Replace the <PROD\_FLG> with the appropriate edge product code (For example, CCB/NMS/MDM/MWM).
- Add appropriate data population scripts.

  These should be written as merge statements so that existing rows are skipped and only new rows are added. In case the metadata requires corrections, use the update clause of the merge statement. All tasks within the procedure should have the logical schema set to "Metadata". The schema names should not be hardcoded.
- 3. Create a package CM\_<PROD\_FLG>\_CREATE\_METADATA.
- Add the procedure created above as the first step and add the scenario
   B1\_CFG\_METADATA as a second step.
   The B1\_CFG\_METADATA pulls in the additional metadata from source based on the list of tables to extend the replication.
- After migrating the CM Project to new environment, execute the custom procedure CM\_<PROD\_FLG>\_CREATE\_METADATA mentioned above after the addition of the product instance.

This job should be executed in the newly created context for the product.

# **Chapter 2**

# **Extending Oracle Utilities Analytics**

The Oracle Utilities Analytics product provides a comprehensive set of star schemas in each of its analytics. However, despite the broad analytics, there are few cases when the star schemas need to be extended to suit business analytic needs that are not supported by the base solution. As part of implementation of utility products, utilities may add customized logic that suits their business needs. For example, utilities may introduce additional fields, via configurable characteristics, to objects that were delivered with minimal fields. Because of the highly configurable nature of the edge applications, it is necessary that the Oracle Utilities Analytics product be customizable and extendable. Keeping this in mind, the star schemas have been created with the following extensible attributes in the facts and dimensions:

- Dimension Patterns
- Extending Dimensions
- Fact Patterns
- Extending Facts

### **Dimension Patterns**

The diagram below illustrates the stages of processing in a dimension, and the components utilized in developing a dimension load process.

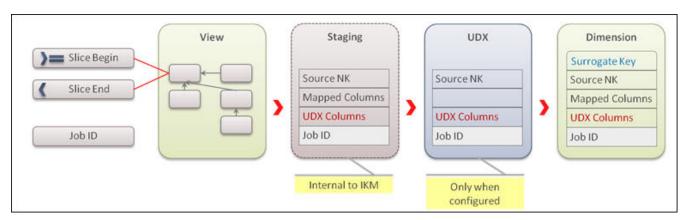

**Dimension Pattern** 

All the data load processes comprise of a package, and one or more mapping. The package uses the following mandatory variable as input:

• **B1\_JOB\_ID**: This is used to pass the current job identifier.

The standard Oracle Data Integrator interfaces process an entire table data set in a single execution. This approach is not scalable for large volumes of data. Oracle Utilities Analytics implements a configuration driven data slicing mechanism to subdivide data into smaller evenly distributed slices and processes these slices in parallel. The slice start timestamp and the slice end timestamp are calculated values based on configuration and are passed as parameters to each entity load process. This way the same interface is reused for parallel execution.

The first mapping is usually a view where filters are applied based on the variables to exclude data that does not fall into the specified range. This reduces the data processed in one execution. The data from the view is first inserted into a staging table. The staging table contains the following columns:

- Source natural key columns.
- Columns mapped to target or used for filters.
- Columns marked for user extension (for dimensions these are UDF codes and description columns).
- Job identifier to segregate the data from multiple parallel executions of a data load process.

The UDX table (see the section UDX Processing for the details on the UDX table) is created only if the CM procedure has been configured for the entity. This table contains the following types of columns

- Source natural key columns.
- Columns marked for user extension (for dimensions these are UDF codes and description columns).
- Job identifier to segregate the data from multiple parallel executions of a data load process.

The data is finally loaded into the target dimension.

## **Extending Dimensions**

The diagram below illustrates the steps required to extend a dimension.

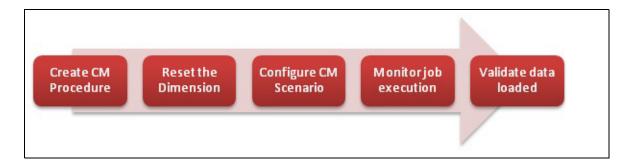

#### **Extending Dimension**

Extending a dimension is a fairly simple process that requires you to create an Oracle Data Integrator mapping using the UDX table as source and target along with other source tables.

The CM mapping updates the user defined fields (In general, all the dimensions consist of a minimum of ten UDF columns. These columns are utilized to store additional information from the source systems. For example, UDF1\_CD, UDF2\_CD, UDF1\_DESCR, UDF2\_DESCR, and so on) columns based on the input parameters and the natural key of the UDX table.

Once the package using the CM mapping has been written, configure it and enable the jobs (Refer to the section UDX Processing in the **Chapter 4: Extending Star Schema**). If data has already been loaded, then the user defined fields are populated for incremental changes. To load the data

for all rows, the dimension needs to be reset using the reset scenario. Note that resetting a dimension resets the dependent facts also.

#### **Fact Patterns**

The diagram given below illustrates the stages of processing in a fact and the components utilized in developing a fact load process.

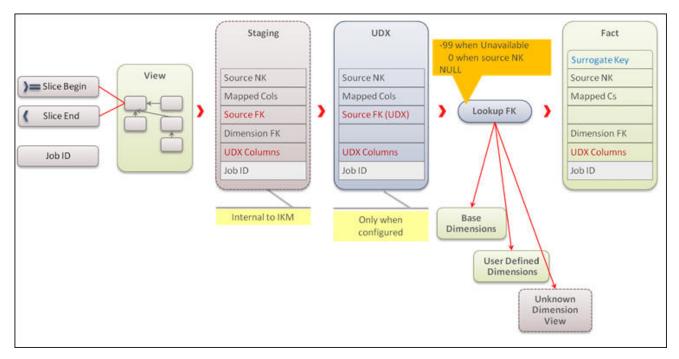

Fact Pattern

All data load processes comprise of a package and one or more mappings. The package uses the following mandatory variable as input:

- B1\_JOB\_ID: This is used to pass the current job identifier
- B1\_MISSING\_KEY: This is used to pass the -99th key value for late arriving dimension
- B1\_NULL\_KEY: This is used to pass the 0th key value for non existing dimension value

The first mapping is usually a view where filters are applied based on the variables to exclude data that does not fall into the specified range (B1\_SLICE\_BEG\_TS - B1\_SLICE\_END\_TS). This reduces the data processed in one execution. The data from the view is first inserted into a staging table. The staging table contains the following columns:

- Source natural key columns.
- Columns mapped to target or used for filters.
- Columns marked for user extension (these are UDDGEN, UDM and UDD\_KEY columns). There can be multiple columns for each of these types (For example, UDDGEN1, UDM1, UDD1\_KEY, UDD2\_KEY, and so on).
- · Columns required for looking up the foreign keys to dimensions.
- Job identifier to segregate data from multiple parallel executions of a data load process.

The UDX table (see the section UDX Processing for the details on the UDX table) is created only if the CM procedure has been configured for the entity. This table contains the following types of columns:

- Source natural key columns.
- Columns marked for user extension (these are UDDGEN, UDM and UDD\_KEY columns, for example, UDDGEN1, UDM1, UDD1\_KEY, UDD2\_KEY, and so on).
- Columns required for looking up the foreign keys to dimensions.
- Job identifier to segregate data from multiple parallel executions of a data load process.

An additional step in the fact processing is the foreign key lookup for dimensions. There are three types of dimensions:

- Base dimensions are the dimensions that are populated out of box.
- User Defined Dimensions (UDDs) are additional dimensions for which a template table is provided in the out of the box product.
- Unknown dimensions are the objects where tables are not provided and you need to create
  custom dimensions. There is a built in lookup so that custom UDD lookups do not require
  code change.

The data is finally loaded into the target dimension.

## **Extending Facts**

The diagram below illustrates the steps required to extend a fact.

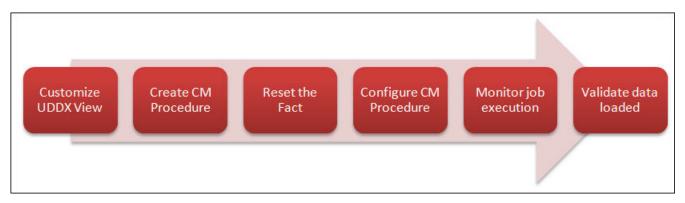

**Extending Fact** 

Extending a fact is similar to the process for extending a dimension with an additional step required for custom dimension lookup.

### **Using Custom User-Defined Dimensions (UDD)**

All out of the box facts provide a few UDD\_KEY columns for extending the functionality of the fact by associating a custom dimension to the fact (for example, UDD1\_KEY, UDD2\_KEY, and so on). To utilize this functionality, customize the UDDX view associated with the UDD key.

#### SCD<sub>1</sub>

If a custom dimension lookup is required, then the UDDX views need to be customized first to refer to a custom dimension as illustrated below. Assuming that the custom dimension is of type 1, and then create the mapping as shown below to override the UDDX view. In the given example, the custom SCD1 dimension is used to link to the CF\_FT fact's UDD1\_KEY column.

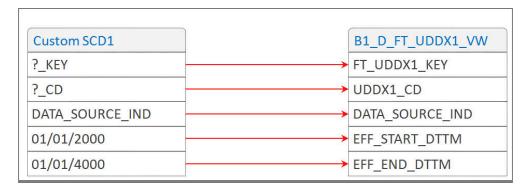

#### SCD2

Assuming that the custom dimension is of type 2, and then create the mapping as shown below to override the UDDX view. In the given example, the custom SCD2 dimension is used to link to CF\_FT fact's UDD1\_KEY column.

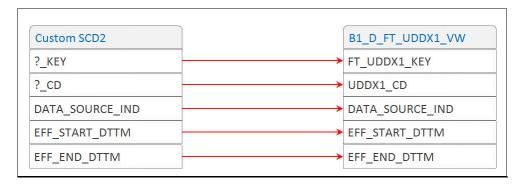

This ensures that the lookup functions as designed, and now you will have an out of the box fact referring to a custom dimension. Once this is done, create an Oracle Data Integrator package with the ODI CM mapping. The CM mapping updates the user defined fields (In general, all the dimensions consist of a minimum of ten UDF columns. These columns are utilized to store additional information from the source systems. For example, UDF1\_CD, UDF2\_CD, UDF1\_DESCR, UDF2\_DESCR, and so on) columns based on the input parameters and the natural key of the UDX table.

Once the CM package has been written, configure it and enable the jobs (Refer to the section UDX Processing in Chapter 4: Extending Star Schema). If data has already been loaded, then the user defined fields are only populated for incremental changes. To load the data for all rows, reset the fact using the reset scenario.

# **Chapter 3**

# **Extending Replication**

The Oracle Utilities Analytics product allows extending the capabilities of the product. The out of the box solution has been set up to enable replication of several tables required for processing and loading data into the data warehouse. Implementer's requirements, however, may vary and they may want to see additional information in their facts and dimensions that are not included in the out of the box solution. Some of these extension requirements may be met by using the tables which are already being replicated out of the box. For others, it may be required to include additional tables in the replication process.

The diagram below illustrates the steps required to include a table for replication that is currently not set up for replication.

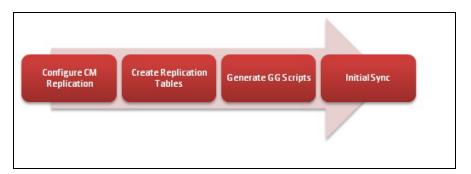

#### **Extending Replication**

To configure replication, login to the **Administration** user interface, navigate to **Source Table** configuration. Identify the table to be replicated. Set the **CM Replication** flag to "Yes". Perform the Oracle GoldenGate setup and complete the initial synchronization.

This chapter covers the following topics:

- Replicating Custom Tables for Oracle Utilities Application Framework Source Applications
- Replicating Custom Tables for Oracle Utilities Network Management System Source Applications
- Enabling Replications
- Creating Replicated Tables
- Executing Initial Sync
- Verifying Model Setup

# Replicating Custom Tables for Oracle Utilities Application Framework Source Applications

Most of the tables related to the tables used for populating the out of the box star schemas are listed in the metadata configuration "Source Tables". If the table required for extension is not listed here, perform the following steps:

- Create a procedure CM\_<PROD\_FLG>\_CREATE\_METADATA. Replace the <PROD\_FLG> with the appropriate edge product code (For example, CCB/NMS/MDM/MWM).
- 2. Create a new task for each metadata entry into **B1\_OBJECT\_MAP**. All the tasks within the procedure should have the logical schema set to "Metadata".

B1\_OBJECT\_MAP requires two entries - one entry mapping the MO to a custom view and the second entry mapping the custom view to the target custom fact or dimension.

Step 3 creates the first entry and step 4 creates the second entry.

 Add an entry in the B1\_OBJECT\_MAP setting the SOURCE\_OBJECT\_NAME as the MO name and the TARGET\_OBJECT\_NAME as the target fact or dimension, which has some attributes loaded from this table.

These should be written as merge statements so that existing rows are skipped and only new rows are added. In case the metadata requires corrections, use the update clause of the merge statement. The schema names should not be hardcoded.

As an example, the merge statement given below is for setting up the tables under a maintenance object in Oracle Utilities Customer Care and Billing for inclusion in the replication process.

- The Source Product Flag should be the product flag of the source. In this example, it is 'CCB' for Oracle Utilities Customer Care and Billing.
- The Source Object Name should be the source maintenance object. In this example, the
  tables are included under the Budget Review maintenance object, it is specified as 'BUD
  REVIEW', which is the maintenance object code for Budget Review in Oracle Utilities
  Customer Care and Billing.
- The Target Object Name should be the ETL view that uses the tables of this maintenance object. In this example, **CM\_TEST\_VW** is specified as dummy value.
- The **Object Type Flag** is the type of object that is being replicated. In this example, replicating the entire Budget Review MO is specified; hence 'MO' has been specified.

```
into b1 object map tgt
using (select 'CCB'
                                                  prod_flg
           , 'BUD REVIEW'
                                                source_object name
           , 'CM TEST VW'
                                                target object name
            , 1
            , 'MO'
                                                  object type flg
         from dual ) tgt val
           tgt.prod flg
                                  = tgt val.prod flg
   on (
     and tgt.source_object_name = tgt_val.source_object_name
       and tgt.target object name = tgt val.target object name
       and tgt.seq
                                  = tgt val.seq)
when not matched
then insert
       tgt.object map id
     , tgt.prod flg
     , tgt.source object name
```

```
, tgt.target object name
, tgt.seq
, tgt.object type flg
, tgt.char_entity_flg
, tgt.upd dttm
, tgt.upd user
, tgt.owner flg
values
(
 b1 object map seq.nextval
, tgt_val.prod_flg
, tgt val.source object name
, tgt_val.target_object name
, tgt_val.seq
, tgt_val.object_type_flg
, null
, sysdate
, sys context('userenv', 'os user')
```

4. The **Insert** statement mentioned below is to specify that the **CM\_TEST\_VW** ETL view is used to populate the target **CM\_F\_FT**.

```
merge
into b1 object map tgt
using (select 'CCB'
                                                prod flg
           , 'CM_TEST VW'
                                             source object name
           , 'CM_F_FT'
                                              target_object_name
           , 1
                                                 sea
           , 'PRVW'
                                                 object_type_flg
         from dual ) tgt val
  on ( tgt.prod flg = tgt val.prod flg
     and tgt.source_object_name = tgt_val.source_object_name
      and tgt.target_object_name = tgt_val.target_object_name
                                = tgt val.seq)
      and tgt.seq
when not matched
then insert
       tgt.object map id
     , tgt.prod_flg
     , tgt.source_object_name
     , tgt.target_object_name
     , tgt.seq
     , tgt.object_type_flg
     , tgt.char_entity_flg
     , tgt.upd_dttm
     , tgt.upd user
     , tgt.owner_flg
     )
     values
      b1_object_map_seq.nextval
     , tgt val.prod flg
     , tgt_val.source_object_name
     , tgt_val.target_object_name
     , tgt_val.seq
     , tgt_val.object_type_flg
     , null
     , sysdate
     , sys_context('userenv', 'os_user')
     ,'B1');
```

5. Create a package **CM\_<PROD\_FLG>\_CREATE\_METADATA**.

Add the procedure created in the first step.

Add the scenario **B1 CFG METADATA** as a second step.

Add the scenario B1\_CFG\_INSTANCE\_JOBS as third step.

After migrating the CM Project to new environment, execute the custom procedure **CM\_<PROD\_FLG>\_CREATE\_METADATA** mentioned above after the addition of the product instance.

This job should be executed in the newly created context for the product.

Executing the newly created package in the appropriate context ensures that the required tables are now present in the metadata configuration tables and you can follow the instructions under the section Enabling Replications.

The instructions given here are applicable to all the source products except for Oracle Utilities Network Management System, which does not use the Oracle Utilities Application Framework.

Note: Refer to the section Mapped Objects under the Chapter 2: Oracle Utilities Extractors and Schema in Oracle Utilities Analytics Administration Guide.

# Replicating Custom Tables for Oracle Utilities Network Management System Source Applications

Most of the tables related to the tables used for populating the out of the box star schemas are listed in the metadata configuration "Source Tables". If the table required for extension is not listed here, follow the steps below.

- 1. Create a procedure **CM\_NMS\_CREATE\_METADATA**.
- Create a new task for each metadata entry into B1\_OBJECT\_MAP. All tasks within the procedure should have the logical schema set to "Metadata".
- 3. Add an entry in the **B1\_OBJECT\_MAP** setting the **SOURCE\_OBJECT\_NAME** as the table name and the **TARGET\_OBJECT\_NAME** as the target fact or dimension, which has some attributes loaded from this table.

These should be written as merge statements so that existing rows are skipped and only new rows are added. In case the metadata requires corrections, use the update clause of the merge statement. The schema names should not be hardcoded.

As an example, the merge statement given below is for setting up the tables under a maintenance object in Oracle Utilities Customer Care and Billing for inclusion in the replication process.

- The Source Product Flag should be the product flag of the source. In this example, it is 'NMS' for Oracle Utilities Network Management System.
- The Source Object Name should be the source table. In this example, the table 'CM\_XYZ' is included.
- The Target Object Name should be the ETL view that uses the tables of this maintenance object. In this example, **CM\_TEST\_VW** is specified as dummy value.
- The **Object Type Flag** is the type of object that is being replicated. In this example, a specific table is replication, hence 'TBL' is been specified.

```
from dual ) tgt val
  on ( tgt.prod flg
                                  = tgt val.prod flg
     and tgt.source object name = tgt val.source object name
      and tgt.target_object_name = tgt_val.target_object_name
                                = tgt val.seq)
      and tgt.seq
when not matched
then insert
      tgt.object map id
     , tgt.prod flg
     , tgt.source object name
     , tgt.target object name
     , tgt.seq
     , tgt.object type flg
     , tgt.char entity flg
     , tgt.upd_dttm
     , tgt.upd user
     , tgt.owner flg
    values
      b1_object_map_seq.nextval
     , tgt val.prod flg
     , tgt val.source object name
     , tgt_val.target_object_name
     , tgt_val.seq
     , tgt_val.object_type_flg
     , null
     , sysdate
     , sys context('userenv', 'os user')
```

4. The **Insert** statement mentioned below is to specify that the ETL view **CM\_TEST\_VW** is used to populate the target **CM\_F\_ZZZ**. The Source Product Flag is NMS here.

```
merge
into b1 object map tgt
using (select 'NMS'
                                                 prod flg
           , 'CM_TEST VW'
                                               source object name
           , 'CM_F_ZZZ'
                                               target_object_name
           , 1
                                                 seq
           , 'PRVW'
                                                 object_type_flg
         from dual ) tgt_val
   on ( tgt.prod flg
                                 = tgt val.prod flg
     and tgt.source object name = tgt val.source object name
       and tgt.target_object_name = tgt_val.target_object name
                                 = tgt val.seq)
       and tgt.seq
when not matched
then insert
       tgt.object map id
     , tgt.prod flg
     , tgt.source_object_name
     , tgt.target_object_name
     , tgt.seq
     , tgt.object type flg
     , tgt.char entity flg
     , tgt.upd dttm
     , tgt.upd_user
     , tgt.owner flg
     values
```

```
bl_object_map_seq.nextval
, tgt_val.prod_flg
, tgt_val.source_object_name
, tgt_val.target_object_name
, tgt_val.seq
, tgt_val.object_type_flg
, null
, sysdate
, sys_context('userenv', 'os_user')
,'B1');
```

5. Create a package CM\_NMS\_CREATE\_METADATA.

Add the procedure created above as the first step.

Add the scenario **B1\_CFG\_METADATA** as a second step.

Add the scenario **B1\_CFG\_INSTANCE\_JOBS** as third step.

After migrating the CM Project to new environment, execute this newly created package after the addition of the product instance.

This job should be executed in the newly created context for the product.

Executing the newly created package in the appropriate context ensures that the required tables are now present in the metadata configuration tables and you can follow the instructions under the section Enabling Replications.

## **Enabling Replications**

This section describes an example that guides the user through the steps of extending the replication. For the screenshots, the Oracle Utilities Customer Care and Billing product and the table **CI\_ACCT\_CHAR** has been used for illustration only. The product you implement and the tables to be configured differ and the values should be appropriately modified before performing this exercise.

This section uses the following conventions:

- >> "{Product}" is used to denote the product code (For example, Oracle Utilities Customer Care and Billing, Oracle Utilities Network Management System, Oracle Utilities Operational Device Management, Oracle Utilities Meter Data Management or Oracle Utilities Mobile Workforce Management).
- >> "{Table}" where the table name should be specified.
- >> "{Context}" where the context should be specified.

To enable CM replication, perform the following steps:

- 1. Open the **Oracle Utilities Administration** user interface in a browser and navigate to **ETL Configuration** > **Source Tables**. Filter by **CI\_ACCT\_CHAR** and click **Go**.
- The following page appears.Edit the record by clicking on the "Yellow Pencil" icon.

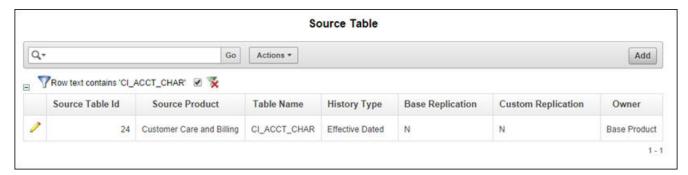

The Maintain Source Table page appears.
 In the Maintain Source Table page, select Yes from the Custom Replication drop-down list.

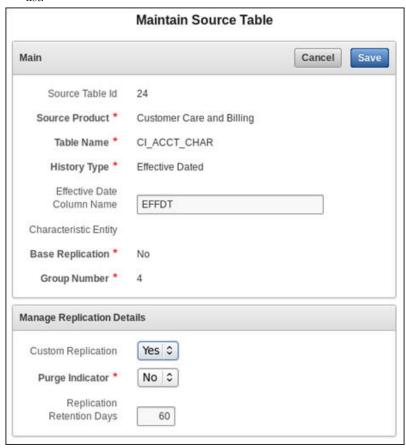

4. Click **Save** to save the changes.

# **Creating Replicated Tables**

The configuration changes have been done, but the table has not been replicated yet. The next step is to get the table created in the replication schema.

To create a replica table in Replication schema, perform the following steps:

1. Run the following commands at the Command prompt:

```
cd bin
./config.sh
```

2. On the **Configuration Type** page, select **Upgrade Source** option and click **Next**. The **Source Product** page appears.

All the source contexts that are already registered will show up in the **Source Product** page.

3. Select the source product from the **Source Product** list and click **Next**.

The **Source Details** page appears.

The previously configured values for the selected source are visible in this page.

4. Modify the values in the page where required and click **Next**. The following is a brief description of the fields in this page:

| Field Name                    | Description                                                                                                    | Value                                                                                             |
|-------------------------------|----------------------------------------------------------------------------------------------------|---------------------------------------------------------------------------------------------------|
| DB Host                       | This is the source database host name.                                                                                                    |                                                                                                   |
| DB Port                       | This is the source database port.                                                                                                    | The default port is 1521                                                                          |
| DB Service Name               | This is the source database service name.                                                                                                    |                                                                                                   |
| DB Home Path                  | This is the source database home installed location. In case GoldenGate for source is not installed on the source database server, provide the Oracle client home location on the server on which GoldenGate is installed. |                                                                                                   |
| Drill Back URL                | This is the drill back URL for the source database.                                                                                                    |                                                                                                   |
| DB Schema Name                | This is the source schema name.                                                                                                    |                                                                                                   |
| Extract Start Date (YYYYMMDD) | This is the date from which data should be extracted from the source.                                                                                                    |                                                                                                   |
| Socks Proxy                   | This is the socks proxy host and port separated by a:                                                                                                    | Provide the value only if<br>a socks proxy has been<br>setup. Leave the field<br>blank otherwise. |

**Note**: While upgrading a source that was registered using Oracle Utilities Analytics versions prior to version 2.6.0, values for the database schema name and drillback URL will not appear by default. These parameters must be entered to proceed with the upgrade of the source.

- 5. The **GoldenGate Details** page appears. The previously configured values for the selected source are visible in this page.
- 6. Modify the values where required and click **Next**. The following is a brief description of the fields in this page:

| Field Name              | Description                                                                                           | Value                                                                          |
|-------------------------|----------------------------------------------------------------------------------------------------|--------------------------------------------------------------------------------|
| Host                    | This is the source GoldenGate server host.                                                            |                                                                                |
| Home Path               | This is the Oracle<br>GoldenGate installed location<br>on the source database server.                 | For example: opt/local/ggs_home                                                |
| Source<br>Database Home | This is the source database home installed location.                                                  |                                                                                |
| Manager Port            | The port number on which<br>Oracle GoldenGate Manager<br>is running on the Oracle<br>GoldenGate host. | The default dynamic min port is 7830.<br>The default dynamic max port is 7880. |

| Field Name                      | Description                                                                         | Value                                                                                                    |
|---------------------------------|-------------------------------------------------------------------------------------|----------------------------------------------------------------------------------------------------|
| Encryption<br>Algorithm         | This is the algorithm configured in Oracle GoldenGate on the source server.         | Provide value AES128.                                                                                                    |
| Encrypt Key                     | This is the Encrypt Key configured in Oracle GoldenGate on the source server.       | Provide the encryptkey created while setting up GoldenGate on source database server, as specified in the section Setting up Oracle GoldenGate on the Source Database Server of the Installation Guide. |
| Shared Secret                   | This is the shared secret key configured in Oracle GoldenGate on the source server. | Refer to the instructions in <i>Generating the Shared Secret Password</i> section of the <i>Installation Guide</i> for getting this value.                                                              |
| GoldenGate<br>Owner User        | This is the user name of GoldenGate Owner user.                                     |                                                                                                    |
| GoldenGate<br>Owner<br>Password | This is the password of GoldenGate Owner user.                                      |                                                                                                    |

**Note**: While upgrading a source that was registered in using Oracle Utilities Analytics versions prior to version 2.6.0, the parameter values for Oracle GoldenGate Owner User and Oracle GoldenGate Owner Password are not populated by default. These parameters must be re-entered to proceed with upgrade of the source.

7. The **Source JAgent Details** page appears. Enter the following details in the respective fields and click **Next**.

| Field Name                        | Description                                                                                   | Value                                  |
|-----------------------------------|-----------------------------------------------------------------------------------------------|----------------------------------------|
| JAgent Host                       | The host of the Oracle<br>GoldenGate JAgent.                                                  |                                        |
| JAgent GoldenGate                 | This is the Oracle<br>GoldenGate installed location<br>where GoldenGate JAgent is<br>running. | Example: /opt/local/<br>ggs_12.1.2.1.0 |
| JAgent Port                       | The port number on which Oracle GoldenGate JAgent is running on the GoldenGate host.          |                                        |
| JAgent User                       | This is the JAgent user name.                                                                 |                                        |
| JAgent Wallet Password            | This is the JAgent Wallet password.                                                           |                                        |
| Confirm JAgent Wallet<br>Password | Re enter JAgent Wallet password to confirm.                                                   |                                        |

- 8. The Configuration Summary page opens showing the log file location. Click Configure.
- 9. The **Configuration Progress** page opens showing the status. Click **Next**.

- 10. The Completion Summary page appears showing the log file location. Click Finish.
- 11. Upon completion, the status of source registration is shown in a prompt. The detailed logs of the operation are available in the logs/system/deployodi.log file in the Oracle Utilities Analytics home.
- Log into SQL developer and run the query below to verify that the table has been replicated but there is no data in the table.

```
select *
  from ccblrep.ci acct char;
```

## **Executing Initial Sync**

Once the script is executed successfully the B1\_SYNC\_CONTEXT scenario has to be run so that the data is moved to replication.

Perform the following steps to execute the B1\_SYNC\_CONETXT:

- 1. Login to the ODI console.
- 2. Go to the "Load plans and Scenario Folder" in Designer tab.
- 3. Expand the **Framework** folder.
- 4. Right click B1\_SYNC\_CONTEXT Version 001 and click Run.

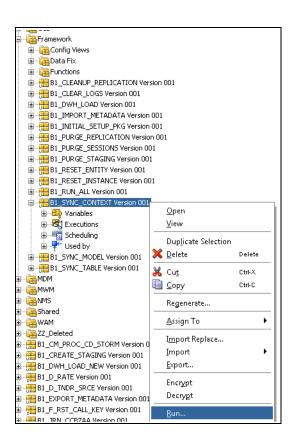

5. In the dialog that opens, enter the **Context** and **Logical Agent**. In the example provided we have to choose context code CCB1 and Logical agent as WLS Agent.

Alternatively you can also run the B1\_SYNC\_CONTEXT using the ODI console. Follow the procedure below to run B1\_SYNC\_CONTEXT:

 Login to the ODI console. The ODI console is deployed when the Weblogic agent for the ODI is created.

The URL for ODI console would be

http://<Weblogic Host>:<Managed Server port>/odiconsole

- 2. Login to Work repository using the SUPERVISOR credential.
- 3. Click the browser.
- 4. Navigate to **Framework** folder using the path below

#### Runtime >> Scenario/Load Plan >> Folders>> Framework

5. Right click on **B1\_SYNC\_CONTEXT - 001** and click **Execute**.

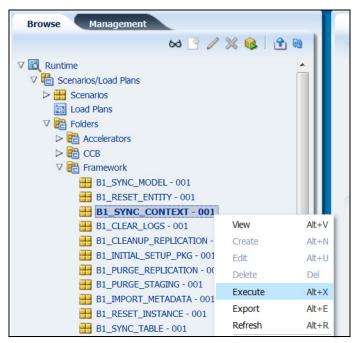

# **Verifying Model Setup**

Verify that the model has been set up. If the record does not exist, then it means that the Oracle GoldenGate scripts for the model CCB1AE were not deployed.

```
select *
from mdadm.b1_checkpoint
where group name = 'CCB1AE';
```

Verify that the table data has been synced up. If there is no entry it means that the scenario B1\_SYNC\_CONTEXT was not executed or if it was executed, then the Oracle GoldenGate scripts were not deployed at that time.

```
select *
  from mdadm.bl_table_sync
  where model_cd = 'CCB1AE';
Select *
  from ccb1rep.ci_acct_char;
```

#### Important Note:

- Enable all the replication tables required for customization, and then follow the steps mentioned in the sections Creating Replicated Tables and Executing Initial Sync.
- Make sure that each model does have more than 100 tables.

# **Chapter 4**

# **Extending Star Schema**

The data warehouse schema in Oracle Utilities Analytics (OUA) covers a wide range of reporting requirements. You often require adding additional data elements to meet site specific requirements. Oracle Utilities Analytics allows such extensions to the schema through the use of user-defined constructs, such as User Defined Fields (UDFs), User Defined Measures (UDMs), User Defined Degenerate Dimensions (UDDGENs), User Defined Foreign Keys (UDDFKs) and User Defined Dimensions (UDDs). Using these constructs, you can extend the star schemas that are delivered along with the product. This chapter includes:

- User Extensible Columns
- UDX Processing
- Populating User-Defined Columns
- Populating User-Defined Foreign Keys
- Star Schema
- Custom Dimensions
- Custom Facts
- Custom Materialized Views

### **User Extensible Columns**

The predefined facts and dimensions are provided with a set of user extensible columns, which can be used for extending the existing entities. These columns include:

- **User Defined Field**: The User Defined Fields (UDFs) reside on the dimension tables in the star schemas. In general, all the dimensions consist of a minimum of ten UDF columns. These columns can be utilized to store additional information from the source systems.
- User Defined Measure: The User Defined Measure (UDM) column is used to support the storage of implementation-specific measures not provided in the out of the box facts.
- User Defined Degenerate Dimension: The User Defined Degenerate Dimension (UDDGEN) columns reside directly on the fact table and can be used to store the dimension attributes, which do not fit into a particular dimension, but is required for analytical purposes.
- User Defined Foreign Key Dimensions: These are empty foreign keys attributes which are not associated with the out of the box dimensions. This allows you to reuse an existing dimension or to create accustom dimension and build a reference in the fact.
- **User Defined Dimension**: User Defined Dimensions (UDDs) are empty dimensions that are delivered along with the star schemas in Oracle Utilities Analytics.

In addition to utilizing these extensible columns, you can create custom facts and dimensions to achieve their additional analytic requirements.

## **UDX Processing**

In Oracle Utilities Analytics, the process of extending out of the box dimensions and facts is very simple. This relies on a configurable package with a predefined signature. All entities have been set up with a functionality that executes the custom package if configured.

The diagram below illustrates the processing logic when the user exit procedure is executed. All mappings process data using staging tables. The first step is loading a staging table using a source view. Once the staging table is loaded, configurations are looked up and if the CM package has been configured for the job, then a UDX table is created. The UDX table contains a natural key and all user extensible columns. The table acts as a template and you are expected to update the UDX columns based on the natural key columns and the input parameters.

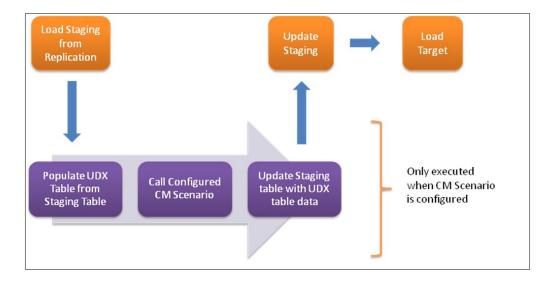

**UDX Processing** 

After the CM package is executed successfully, the data is copied back into the staging table. If the entity being extended is a fact, then user-defined foreign keys are referenced again. After this, the final data is loaded into the target entity.

Your task is reduced to only creating a CM package and configuring it.

## **Populating User-Defined Columns**

The Oracle Utilities Analytics product allows you to extend the functionality of the dimensions and facts using user defined columns. Oracle Utilities Analytics allows the creation of ODI based mapping and package to extend the columns. We will be utilizing ODI to define the custom package.

The benefits of utilizing Oracle Data Integrator to create the package are:

- Schema names do not need to be hardcoded.
- Easier to deploy (Execute in the appropriate context).
- Easy to deploy for multiple instances of the same source product.

This section covers the following topics:

- Creating a CM Mapping
- Creating a CM Package
- Resetting Dimensions
- Configuring CM Scenarios
- Monitoring the Job Execution
- Validating the Data Load

### **Creating a CM Mapping**

This section walks you through the process of extending the CD\_ACCT dimension using a sample data. Again, for purpose of this example, we are assuming that CCB1 is the context defined for the CCB source attached to the Oracle Utilities Analytics product.

To create CM procedure, perform the following steps:

- 1. Expand the **Dimensions** folder. The folder contains these object types: "Packages", "Mapping" and "Procedures".
- 2. Select the **Mapping** node and right-click. Select the **New Mapping** option in the menu that appears.
- 3. In the **New Mapping** window, enter the name of UDX in the **Name** field (For example, CM\_CD\_ACCT\_UDX). Select "Oracle" from the **Target Technology** drop-down list. A new mapping will be created with the given name.
- 4. Click the **Logical** tab.
- 5. Drag the UDX and the replication table in the designer window.
- 6. Join the UDX and the replication table.

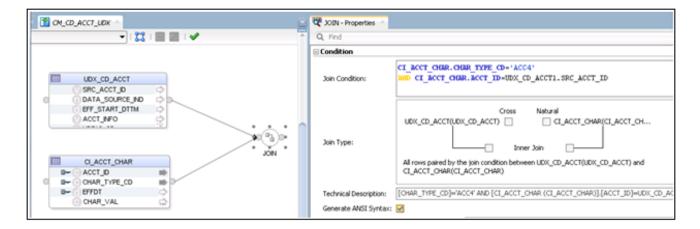

7. Drag and drop the target data store UDX\_CD\_ACCT. The target table should be UDX table and select the appropriate key define in CD\_ACCT dimension. The logic to populate the UDX has to done in the mapping accordingly.

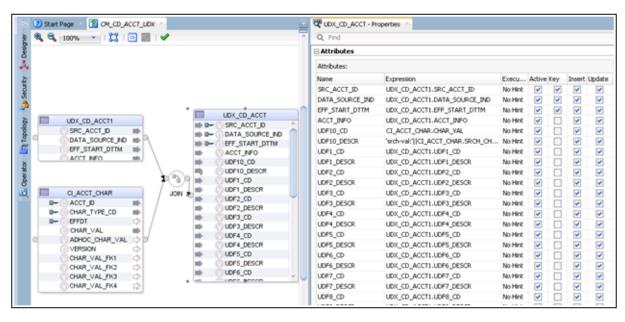

- 8. Go to the **Physical** tab and select the optimization context.
- On the **Physical** tab, select the target table (UDX\_CD\_ACCT) and select the KM "IKM BI Direct Load". Set **DML\_OPERATION** option has to be set to **UPDATE** instead of **MERGE**.

### **Creating a CM Package**

Follow the instructions below to create a package for the new custom mapping.

- 1. Navigate to **Designer > User Customizations > CCB > Dimension > Package**.
- 2. Right-click on Packages and select New Package.
- In the Package Editor window, enter the name of UDX in the Name field (For example, B1\_PKG\_CM\_CD\_ACCT\_UDX).
   A new package will be created with the given name.
- 4. Click the **Diagram** tab at the bottom of the editor.
- 5. From the Global Objects section, drag the variables B1\_JOB\_ID into the editor.
- 6. Change the variables B1\_JOB\_ID to declare variable.

Start Page B1\_PKG\_CM\_CD\_ACCT\_UDX Topology 명 🕆 👺 🥩 🥝 🛦 (H) ۸. 6 <u>
→ Projects</u> Toolbox Changed Data Capture Load Plans and Scenarios Global Objects Event Detection CM\_CD\_ACCT\_UDX Files ⊟- Global Variables ⊕-, B1\_DATA\_SOURCE\_IND Internet ⊕-- ® B1\_DEF\_MAX\_DATE № ♀ Metadata ⊕-- B1\_DEF\_MIN\_DATE B1\_DEF\_MISSING\_KEY \( \big| \) Oracle Data Integrator Objects 81\_DEF\_NULL\_KEY Plugins B1\_ENTITY\_NAME SAP 🥡 B1\_EXTRACT\_START\_DATE 🏸 🖁 ⊕ g B1\_HIGH\_DATE 🎾 🤪 Utilities Properties

7. Drag and drop the CM mapping into the editor and connect them all together in sequence.

- Click Save and close the package editor window.
- Navigate to the Packages folder and expand it. You will see the new package displayed here.
- 10. Right- click the package and select Generate Scenario.
- 11. A dialog opens asking for the scenario name. Click **OK.**
- 12. Another popup dialog appears asking you to select the startup variables. Click "OK".
- 13. In the **Projects** section, expand the created package. Under **Scenarios**, the scenario object that was generated is seen.

### **Resetting Dimensions**

⊕-\_\_\_ B1\_JOB\_ID 💝 🤪

Since the dimension has already been loaded, you need to reset to the empty state before you reload with the customization in place by performing the following steps:

- Navigate to Designer > Load Plans and Scenarios > Framework > B1\_RESET\_ENTITY.
- Right-click on the B1\_RESET\_ENTITY entity and select Execute option in the menu that appears.
- Select 'CCB1' as the Context and click OK. 3.

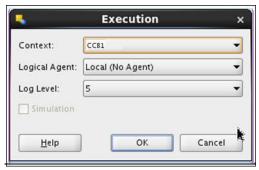

Set session variables:

Name

Latest Value

FW.B1\_RESET\_ENTITY\_NA...

OK

Cancel

4. In the **Startup Variable**, enter "CD\_ACCT" for the entity name.

5. Go back to the **Oracle Utilities Administration** user mapping to verify that the entity has been disabled.

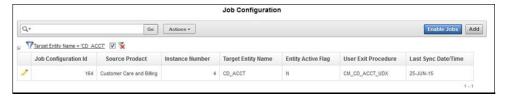

6. Connect to SQL Developer and query the dimension to verify that the all rows except the default 0 and -99 records have been deleted.

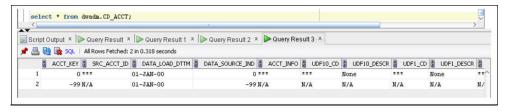

7. Click **Save** button to save your configuration changes.

### **Configuring CM Scenarios**

Follow these instructions to configure the user extension procedure for the account dimension:

- 1. Login to Oracle Utilities Analytics Administration User Interface.
- 2. Click the **ETL Configuration** tab.
- 3. Click on the **Job Configuration** menu item.
- 4. Enter **CD\_ACCT** and click **Go** to filter the data.

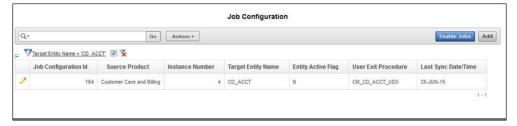

- 5. Click on the "Yellow Pencil" icon to go to the **Edit** page.
- 6. Enter "CM\_CD\_ACCT\_UDX" in the **User Exit Procedure** field.
- 7. Ensure the **Active Flag** is set to 'Yes'.
- 8. Click **Save** to save your configuration changes.

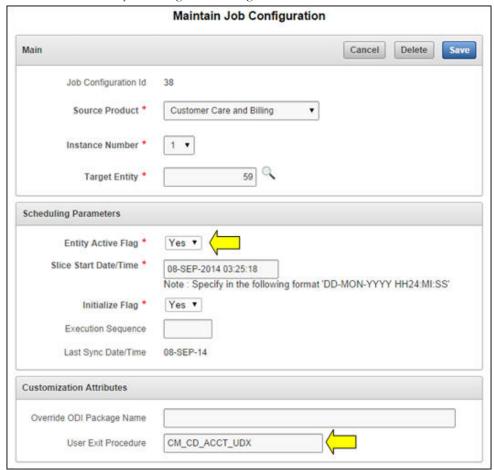

## Monitoring the Job Execution

Now that the job has been configured for customization and activated, you can monitor the job execution using the **Administration** user interface or using SQL Developer. Below are the steps to monitor the job execution from the **Administration** user interface:

- 1. Login to Oracle Utilities Analytics Administration User Interface.
- 2. Click the **ETL Job Execution** tab.

3. Enter "CD\_ACCT" and click **Go** to filter the data.

To see the latest execution, you can sort by session end date so that the latest execution appears on the top.

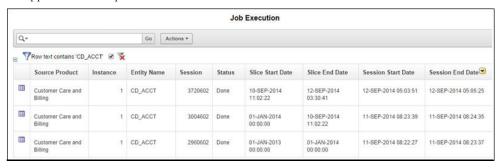

Alternatively, perform these instructions to monitor using SQL developer:

- 1. Connect to the target database using SQL Developer.
- 2. Monitor the job executions for the account dimension using the query mentioned below:

```
select *
  from mdadm.b1_jobs_vw
where entity_name = 'CD_ACCT';
```

### Validating the Data Load

Follow the steps below to validate that data has been loaded into the customized columns.

 Check which rows have the udf10\_cd and udf10\_descr columns populated using the query mentioned below:

```
select src_acct_id
   , udf10_cd
   , udf10_descr
  from dwadm.CD_ACCT
where acct_key not in (0,-99)
  and udf10 cd is not null;
```

2. Compare the data in the dimension with the data in the base table **ci\_acct\_char** using the query mentioned below:

```
select acct_id
    , char_val
    , srch_char_val
    from ccblrep.ci_acct_char
where char_type_cd = 'CI_VATCA';
```

# **Populating User-Defined Foreign Keys**

This section describes the steps to extend the Out of the box facts with the custom dimension. Create the custom dimension first, and then load the custom dimension. Thereafter, customize the fact load to use the custom dimension and populate the custom dimension key.

Before performing these tasks, perform all the tasks described in the section Custom Dimensions. This section covers the following topics:

- Creating CM Views
- Creating CM Procedures
- Configuring CM Procedures

#### **Creating CM Views**

Follow the instructions below to create a mapping that is used to wrap the custom dimension created in the task given above.

- 1. Open the **Oracle Data Integrator** client and navigate to the **Customization** project.
- 1. Right-click on the **mapping** and click on the **New Interface** option in the menu that appears.
- 2. Enter the name of the procedure and enter a brief description of the procedure in the **Description** section.
- 3. Click the **Mapping** tab on the bottom of the page to go to the **Edit Mapping** page.
- 4. On the left navigation, go to **Models** > **Customizations** > **UDX Dimension**.
- 5. Select and drag the custom dimension into the **Source** section.
- 6. In the **Properties Inspector**, change the Alias to **UDDX1**.
- 7. Click on the title bar of the section **Target Datastore** and in the **Properties Inspector** tab, enter the UDDX view name for the name of the target object. The naming convention of the UDDX view is **B1\_D\_<FACT NAME>\_UDDX1\_VW** to populate the **UDD1\_KEY** of the fact. For example, if the fact name is **CF\_ARREARS**, then to populate **UDD1\_KEY**, the view name would be **B1\_D\_ARREARS\_UDDX1\_VW**. To populate **UDD2\_KEY**, the view name would be **B1\_D\_ARREARS\_UDDX2\_VW**.
- 8. Keeping the **CTRL** key clicked, select the columns, surrogate key, natural key and effective dated columns.
- 9. Right-click on any selected column and in the contextual menu that appears click on **Add Column to Target Table**. This brings all the columns in the target of the mapping.
- 10. Click on the **Flow** tab at the bottom. This takes you to the **Flow Editor** page where the KM selection can be done.
- 11. In the **Properties Inspector**, select the "IKM BI View Generation" **Global Integration Knowledge Modules (IKM)**. Leave the properties as the default and click **Save**.
- 12. Execute the mapping and go to the **Operator** to view the status. The job should execute successfully and the view should be created.
- 13. Verify the view data by executing the following query in SQL Developer. The data from the view and the custom dimension should match.

```
select *
  from {Target}.uddx view
```

## **Creating CM Procedures**

Follow the instructions below to create the CM procedure for a fact:

- 1. Login to Oracle Data Integrator client.
- 2. Navigate to the **Designer** tab.
- 3. Expand the **Customizations** project.
- 4. Create the **Facts** folder and expand the folder.
- 5. Right-click **Procedures** and select the **New Procedure** option in the menu that appears.
- 6. Enter the name of the procedure in the **Name** field and a brief description in the **Description** field.
- 7. Click the **Details** tab on the left hand side navigation section. This opens the **Editor** window. Click on the green + to add a new step.

- 8. Enter the name for the step and select "Replication" from the **Schema** drop-down list.
- In the Command section, enter the logic to update the UDX table of the fact. The UDD(n)\_DSI should be updated.
- 10. Click **Save** to save the changes and click on the green triangle to execute. The **Execution** popup appears. Select the context from the **Context** drop-down list and click **OK**.
- Navigate to the main Operator tab and expand Date > Today to view the status of the execution.

## **Configuring CM Procedures**

Follow the instructions below to configure the user extension procedure for the fact.

- 1. Open the Oracle Utilities Analytics Administration user interface in a browser and login.
- 2. Click the ETL Configuration tab.
- 3. Click the **Job Configuration** menu item.
- 4. Enter the procedure name in the User Exit Procedure field and click Go to filter the data.
- 5. Click on the **Pencil** icon to bring up the edit page.
- 6. Set the **User Exit Procedure**.
- 7. Click Save.
- 8. Enable the job by setting the **Entity Active Flag** to **Yes**.
- 9. Monitor the job execution and verify the data is in the final fact.

#### Star Schema

The star schema is perhaps the simplest data warehouse schema. It is called a star schema as the entity-relationship diagram of this schema resembles a star with points radiating from a central table. The center of the star consists of a large fact table. The end points of the star are the dimension tables.

A star query is a join between a fact table and a number of dimension tables. Each dimension table is joined to the fact table using a primary key to foreign key join. However, the dimension tables are not joined to each other. The optimizer recognizes star queries and generates efficient execution plans. It is not mandatory to have any foreign keys on the fact table for star transformation to take effect.

A typical fact table contains keys and measures. A star join is a primary key to foreign key join of the dimension tables to a fact table. The main advantages of a star schema are as follows:

- Provides a direct and intuitive mapping between the business entities analyzed by the end
  users and the schema design.
- Provides highly-optimized performance for the typical star queries.
- Widely supported by a large number of business intelligence tools, which may anticipate or even require that the data warehouse schema contain dimension tables.

The star schemas are used for both simple data marts as well as very large data warehouses. Once the model has been designed, Oracle Data Integrator can used to create the mappings and package to load the data into the star schema.

**Note**: For the details regarding data modeling, refer to the **Chapter 19**: **Schema Modeling Techniques** of the *Oracle® Database Data Warehousing Guide 11g* Release 2 guide.

## **Custom Dimensions**

Create a table and a sequence in the database. The dimension table has a surrogate primary key and a unique key, which includes the data source indicator and a column from the source.

The below diagram shows the pattern to be used while developing the Oracle Data Integrator components for a custom dimension. This is similar to the out of the box pattern with the user extension component excluded.

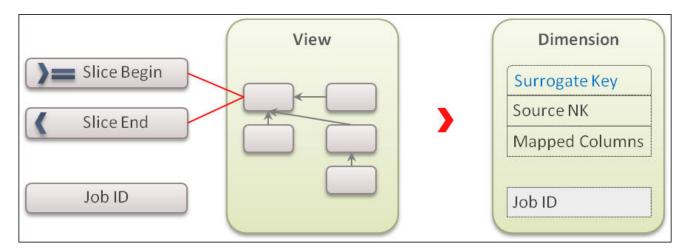

This section covers the following steps required to create a custom dimension and load data into it, using an example:

- Creating Dimension Tables
- Importing Dimensions into Model
- Importing Replicated Tables into Model
- Creating Replication Key Views in Model for Dimensions
- Creating Mapping for Key Views for Dimensions
- Creating Loading Views in Model for Dimensions
- Creating Mapping for Loading Views
- Creating Package for Loading Views
- Creating Staging Tables in Model for Dimensions
- Creating Mapping for Dimensions
- Creating Packages for Dimensions
- Configuring Entities
- Configuring Jobs for Dimensions
- Monitoring Job Executions
- Validating the Data Load

## **Creating Dimension Tables**

We will create a Type-II slowly changing dimension. The dimension needs to have a primary key. In our example this will be the surrogate key column and we will use a sequence to generate the values for this key. A Type II dimension needs to have a unique key comprising of a column from source, the data source indicator, effective start timestamp and the effective end timestamp.

Follow the steps below to create a dimension table:

- 1. Connect to the database using SQL Developer.
- 2. Run the script below to create the dimension table in the target schema:

3. Run the script below to create the unique composite key for the type 2 dimension:

4. Create the sequence which will be used to generate the surrogate key values.

```
create sequence dwadm.cm_d_arrears_uddx1_seq
    start with 1
  increment by 1;
```

5. Insert a row for the default 0 key record to handle nulls in the dimension foreign keys.

```
insert into dwadm.cm d arrears uddx1
 arrears_uddx1_key
,uddx1 cd
 ,attribute1
 ,attribute2
 ,attribute3
 ,attribute4
 ,attribute5
,data_source_ind
 ,eff start dttm
 ,eff_end_dttm
 ,job nbr
 ,update_dttm
values
(0
, '***'
, '***'
, 1 * * * 1
, '***'
, '***'
, '***'
, 0
,to date('01/01/2000','mm/dd/yyyy')
,to date('01/01/4000','mm/dd/yyyy')
```

```
, sysdate);
commit;
```

 Insert a row for the default -99 key record for automatic reprocessing of Late Arriving Dimensions:

```
insert into dwadm.cm d arrears uddx1
  arrears_uddx1_key
 ,uddx1_cd
 ,attribute1
 ,attribute2
 ,attribute3
 ,attribute4
 ,attribute5
 ,data_source_ind
 ,eff start dttm
 ,eff_end_dttm
 ,job nbr
 ,update dttm
values
(-99)
,'N/A'
,'N/A'
,'N/A'
,'N/A'
,'N/A'
,'N/A'
,-99
,to date('01/01/2000','mm/dd/yyyy')
,to date('01/01/4000','mm/dd/yyyy')
, -99
,sysdate);
commit;
```

## **Importing Dimensions into Model**

After the custom dimension is created in the table, import the dimension in the custom model folder created for customization.

- 1. Login to Oracle Data Integrator client.
- 2. Navigate to the **Models** section on the **Designer** tab in ODI.
- Navigate to the User Customization folder and then to the folder with the product name for which the customization is done.
   In this example, it is CCB.
- 4. Right-click on the product folder and select **New Model**. The **New Model** window opens.
- 5. In the Name field, enter Dimension.
- 6. Specify the code.
- 7. Select the **Technology** as "Oracle" and **Logical Schema** as "Target".
- 8. Click **Save** to save the model.
- 9. Right-click and open the dimension model.
- 10. Navigate to the Reverse Engineer tab.

- 11. For the **Types of Objects to reverse-engineer**, select Table.
- 12. Enter CM\_D\_ARREARS\_UDDX1 in the Mask field.
- 13. Clear the Characters to Remove from Table Alias field.
- 14. Click Reverse Engineer.

The dimension table is reversed in the model.

Once the dimension has been imported into the model, set some properties on the dimension.

- 15. Expand the **Dimension** model, double click on the dimension to open the editor window.
- 16. In the **Definition** tab, for the **OLAP Type**, select **Slowly Changing Dimension**.
- 17. Save the changes and navigate to the **Attributes** section of the data store. We will change the SCD behavior for all columns.
- 18. For each of the attributes, set the **SCD Behavior** as shown below:

| Attribute       | SCD Behavior        |
|-----------------|---------------------|
| UDDX1_CD        | Natural Key         |
| DATA_SOURCE_IND | Natural Key         |
| EFF_START_DTTM  | Starting Timestamp  |
| EFF_END_DTTM    | Ending Timestamp    |
| ATTRIBUTE1      | Add Row on Change   |
| ATTRIBUTE2      | Add Row on Change   |
| ATTRIBUTE3      | Add Row on Change   |
| ATTRIBUTE4      | Add Row on Change   |
| ATTRIBUTE5      | Add Row on Change   |
| JOB_NBR         | Overwrite On Change |
| UPDATE_DTTM     | Overwrite On Change |

19. The **Attributes** section will look like this:

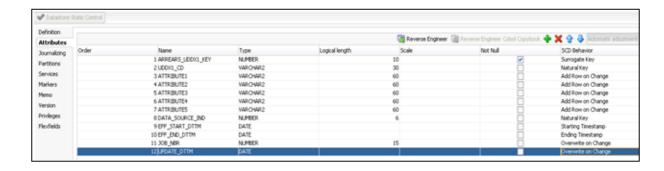

## **Importing Replicated Tables into Model**

Follow the steps below to import the replicated table into model:

- 1. Login to **Oracle Data Integrator** client.
- 2. Navigate to the **Models** section on the **Designer** tab in ODI.

- Navigate to the User Customization folder and then to the folder with the product name for which the customization is done.
- Right-click on the product folder and select New Model.
   The New Model window opens.
- 5. In the **Name** field, enter "Replication".
- 6. Click on the **Reverse Engineer** tab on the left side menu.
- 7. Select "CCB7" for the Context field and enter "%CI\_ACCT\_CHAR" in the Mask field.
- 8. Save the model and click **Reverse Engineer**.

#### **Creating Replication Key Views in Model for Dimensions**

The key view is created for the dimension so that the incremental data for the fact can be filtered based on the key view. The key view should comprise the natural key of the dimension and the JRN\_SLICING\_TS column that stores the JRN\_SLICING\_TS column values from the driving tables that are used to create the view.

Follow the steps below to create the replication key view in model for the dimension:

- 1. Login to **Oracle Data Integrator** client.
- 2. Navigate to Models > User Customizations.
- 3. Navigate to the relevant product folder.
- 4. Right- click the **Replication** model and select **New Datastore** in the menu that pops up.
- In the **Definition** tab, enter the name of the key view as CM\_D\_ARREARS\_UDDX1\_KVW.
   The naming convention of the view is "CM\_" prefixed to Entity name and suffixed by "\_KVW".
- 6. In the **Resource Name** field, enter the same name of the key view as in the step above.
- 7. Navigate to the **Attributes** tab.
- 8. Click on + button on right hand corner and add the columns in the datastore. The natural key of the dimension has to be present in the view. In addition to this, the JRN\_SLICING\_TS column has to be added.
- 9. Save the datastore.
- 10. Close the datastore and model tab.

## **Creating Mapping for Key Views for Dimensions**

The key view for the dimension has to be generated in the Replication schema. Follow the instructions below to create a mapping for generating the view for the key columns:

- 1. Navigate to the User Customizations project.
- 2. Navigate to the relevant product folder.
- 3. Create a new folder named **Replication** and expand it.
- 4. Right-click on the mapping and select **New Mapping** from the popup menu.
- 5. In the **New Mapping** dialog, enter "CM\_D\_ARREARS\_UDDX1\_KVW" as the name and uncheck the **Create Empty Dataset** option.
- 6. Navigate to the **Logical** tab of the mapping editor.
- 7. Navigate to **Models > User Customizations > Replication**.

- 8. Drag the CM\_D\_ARREARS\_UDDX1\_KVW target replication key view and CI\_ACCT\_CHAR from the model and drop in the **Logical Design** pane.
- 9. Click on the target view datastore.
- 10. Map the target view columns from the dragged source table.

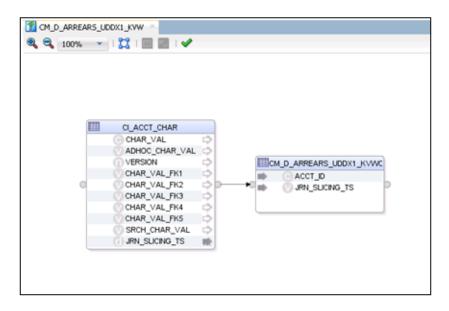

11. If there are multiple driving tables, then add new data flows in the mapping for every driving table using the SET component.

A primary driving table should be identified and should always be the first dataset. For subsequent data sets include the filter JRN\_UPDATE\_DTTM > to\_date(#B1\_EXTRACT\_START\_DTTM,'YYYYMMDD').

- 12. Map the relevant column in all the datasets for all the driving tables to target view.
- 13. Navigate to **Physical Design** tab and set the Context in the **Properties** window.
- 14. Click on the target datastore in the Physical Design pane.
- In the Integrated Knowledge Module section, select the IKM as "IKM BI View Generation".
- 16. Save the mapping.
- 17. Generate a scenario for the mapping and execute the scenario in the context.

## **Creating Loading Views in Model for Dimensions**

The loading view is created on top of the source replication tables. The view should comprise all the columns that would be used to populate the dimension table and the columns IND\_UPDATE and UPDATE\_DTTM.

- 1. Navigate to **Models** > **User Customizations**.
- 2. Navigate to the relevant product folder.
- 3. Right-click the Replication model and select **New Datastore** in the popup menu.
- 4. In the **Definition** tab, enter the name of the loading view as CM\_D\_ARREARS\_UDDX1\_VW.

The naming convention of the view is "CM\_" prefixed to Entity name and suffixed by "\_VW".

- 5. Specify the same view name again in the **Resource Name** field.
- 6. Navigate to **Attributes** tab.
- 7. Click + on the right corner and add the columns in the datastore. Add all the columns that would be required to populate the dimension table.
- 8. In addition to the above columns, add "IND\_UPDATE" column with datatype as "CHAR(1)".
  - Add "UPDATE\_DTTM" with datatype as "DATE".

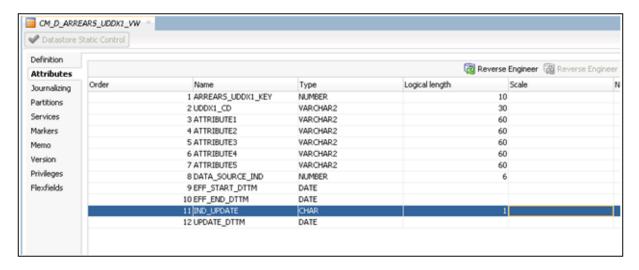

- 9. Save the datastore.
- 10. Close the datastore and model tab.

## **Creating Mapping for Loading Views**

Follow the instructions below to create a mapping for generating the view that will be used as source for the new dimension.

- 1. Navigate to the **User Customizations > CCB> Replication** folder.
- 2. Right-click on the mapping and select **New Mapping** in the popup menu.
- 3. In the **New Mapping** dialog, enter "CM\_D\_ARREARS\_UDDX1\_VW" in the **Name** field and provide a description.
- 4. Navigate to Model > User Customizations > Replication.
- 5. Drag the CI\_ACCT\_CHAR table into the **Logical Design** pane.
- 6. In the Property Inspector, change the alias name to PRIM.
- 7. Similarly, drag the table CI\_ACCT\_CHAR again into the **Logical Design** pane. In the property inspector change the alias name to ACDP.
- 8. From the **Component** palette, drag the Join component and place it in the **Logical Design** pane.
- 9. Join the two source tables to the Join component.

10. Edit the Join Condition in the **Properties** window and add the join condition as shown below:

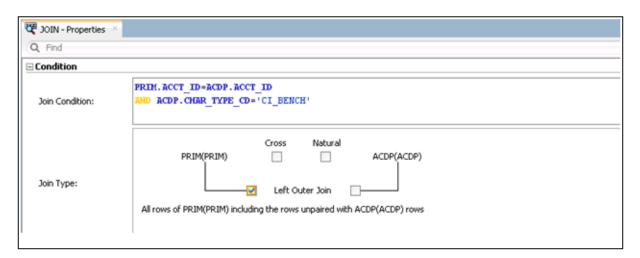

- 11. Check the **Left Outer Join** box.
- 12. Check the "Use Ordered Join Syntax" box.
- 13. Navigate to **Models > Framework> Metadata** and expand the model to reveal the tables.
- 14. Select and drag B1\_PROD\_INSTANCE into the source section of the mapping editor.
- 15. In the property inspector change the alias to "INST".
- 16. Drag another Join component from the **Component** palette and join the output of JOIN1 and B1\_INST in this new join component.
- 17. Click on the join created and in the Property Inspector select **Cross Join**.

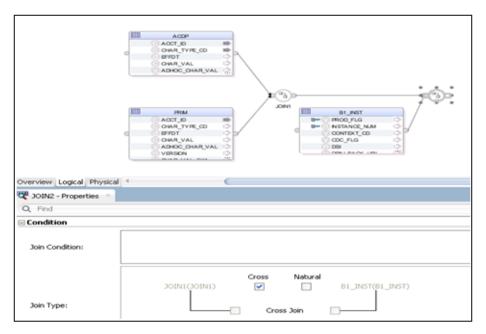

- 18. Select the columns ACCT\_ID from table with alias "PRIM" and map it to the UDDX1\_CD column of the target view.
- 19. Map the IND\_UPDATE to the JRN\_FLAG column from the PRIM alias.

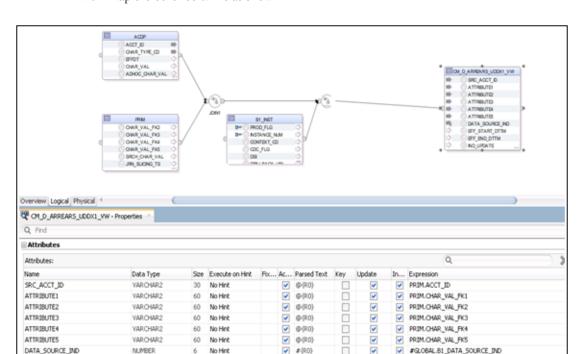

20. Map the other columns as shown.

21. Select the column CHAR\_TYPE\_CD from the table with alias "PRIM" and drag it out of the table.

A new filter will be created and in the property inspector type the condition = 'CI\_VATCA'

 Click on the column EFF\_START\_DTTM and copy the following expression into the property inspector.

```
GREATEST (PRIM.EFFDT, NVL (ACDP.EFFDT, PRIM.EFFDT))
```

23. Similarly click on the column EFF\_END\_DT\*TM and replace the expression with the one below:

```
LEAST (PRIM.EFF_END_DTTM, NVL (ACDP.EFF_END_DTTM, PRIM.EFF_END_DTTM ))
```

- 24. Select and drag out the column CONTEXT\_CD from INST alias to create a filter on it.
- 25. In the property inspector enter the condition

```
INST.CONTEXT_CD = '<%=odiRef.getContext("CTX_CODE")%>'
```

- 26. Navigate to **Physical Design** tab and set the **Context** in the **Properties Window**.
- Select the target view. In the Integration Knowledge Module section, select "IKM BI View Generator" from the drop down menu. For the option VW\_JOIN\_MODE enter "RECURSIVE\_JOINS".
- 28. Save the changes and click on the green triangle to execute. The execution popup opens.
- 29. Select CCB7 for Context and click Ok.
- Navigate to the main Operator tab and expand Date > Today to view the status of the
  execution.

#### **Creating Package for Loading Views**

Follow the instructions below to create a package for the new dimension.

- 1. Navigate to Designer > User Customizations > CCB> Replication > Packages.
- 2. Right- click and select New Package.
- 3. In the **New Package** dialog box, enter the name CM\_PKG\_D\_ARREARS\_UDDX1\_VW.
- 4. Click the **Diagram** tab at the bottom of the editor. From the Global Objects section drag the variables B1\_DATA\_SOURCE\_IND into the editor. Now drag and drop the mapping CM\_D\_ARREARS\_UDDX1\_VW into the editor and connect them all together as shown in the screenshot below.

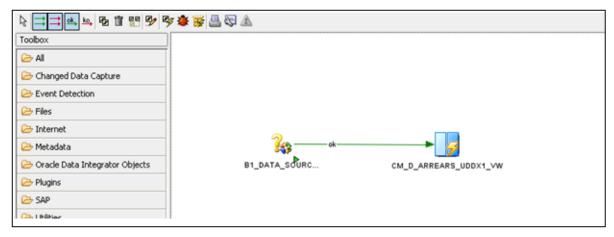

- 5. Click **Save** to save the changes and close the package editor window.
- 6. Navigate to the packages folder and expand it. You will see the new package displayed here.
- 7. Right-click and select **Generate Scenario**.
- 3. A popup dialog appears asking for the scenario name. Click **OK.**

## **Creating Staging Tables in Model for Dimensions**

The staging table is created by the scheduling process prior to executing the mapping. This is done to optimize parallel execution of multiple slices of the same entity load. To do this the definition of the staging table structure needs to be present in a model under the Staging folder. The staging table structure is similar to the target table structure with the addition of a few columns. The staging table should have an IND\_UPDATE column in addition to the columns used in the mapping.

- 1. Navigate to **Models** > **User Customizations**.
- 2. Right-click and click **New DataStore** to create a new model.
- Enter "Staging" in the Name field.
- 4. Specify the code.
- 5. Select the **Technology** as "Oracle" and **Logical Schema** as "Target".
- 6. Save the model.
- 7. Right-click the "Staging" model and select "New Datastore".
- In the **Definition** tab, enter the name of the staging table
  "STG\_CM\_D\_ARREARS\_UDDX1".
   The naming convention of the staging table is "STG\_" prefixed to Entity name.

- 9. Specify STG\_#GLOBAL.B1\_JOB\_ID in the **Resource Name** field.
- 10. Navigate to **Attributes** tab.
- 11. Click + to add the columns in the datastore. The columns present in the dimension tables have to be present in the staging table. In addition to the above column "IND\_UPDATE" column has to be added. The data type of column "IND\_UPDATE" should be "CHAR(1)".
- 12. Save the datastore.
- 13. Navigate to Flexfields tab.
- 14. Uncheck the **Default** checkbox.
- 15. Specify the value "STG" in Value column for the record "B1 Object Type"
- 16. Specify the entity name (Dimension name) in column labeled "Value" for the record "B1 Target Entity Name"
- 17. Save the datastore.
- 18. Close the datastore and model tab.

#### **Creating Mapping for Dimensions**

Follow the instructions below to create a mapping for loading the data from the source view into the new dimension:

1. Before you start creating the mapping the following metadata entry has to be created.

```
INSERT INTO MDADM.B1 OBJECT MAP
 ( OBJECT MAP ID
 , PROD FLG
 , SOURCE OBJECT NAME
 , TARGET OBJECT NAME
 , SEQ
 , UPD DTTM
 , UPD USER
 , OWNER FLG
 , OBJECT_TYPE_FLG)
VALUES ( mdadm.b1_object_map_seq.nextval
       , 'CCB'
       , 'CM D ARREARS UDDX1 VW'
       , 'CM D ARREARS UDDX1'
       , sysdate
       , 'CM'
       , 'CM'
       , 'PRVW')
Commit;
```

- 3. Right-click on the mapping and select **New Mapping** in the popup menu.
- 4. In the New Mapping dialog box, enter "CM\_D\_ARREARS\_UDDX1" as **Name** and provide and appropriate description.
- 5. Uncheck the **Create Empty Dataset** box.
- 6. Navigate to Models > User Customizations > product name>> Dimension.
- 7. Expand the model and drag the dimension into the **Logical Design** pane.
- Navigate to Models > User Customizations > product name> > Replication.

- 9. Expand the model and drag the loading view CM\_D\_ARREARS\_UDDX1\_VW and key view CM\_D\_ARREARS\_UDDX1\_KVW into the **Logical Design** pane.
- 10. Expand the **Model > Framework > Metadata**.
- 11. Drag the B1\_JOB\_EXEC table to the **Logical Design** pane.
- 12. Drag the FILTER operator from **Component** palette and map the output of the B1\_JOB\_EXEC table to the filter component.
- 13. Add the filter condition:

```
B1 JOB EXEC.JOB EXEC ID = :GLOBAL.B1 JOB ID.
```

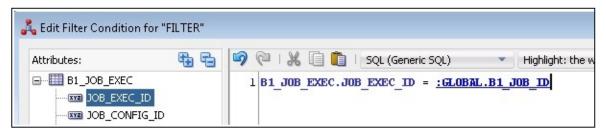

14. Drag the Join component from the Component palette and join the B1\_JOB\_EXEC table with the key view CM\_D\_ARREARS\_UDDX1\_KVW.
This join is to filter the incremental records only for that slicing period.

This join is to filter the incremental records only for that slicing period. Name this join as JOIN1.

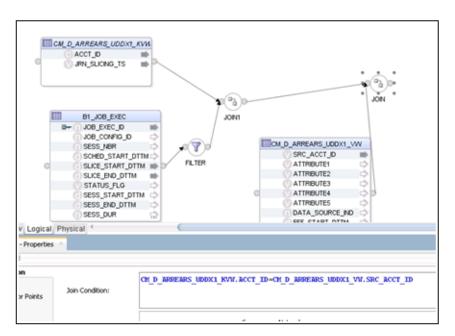

- 15. Drag another Join component from the **Component** palette and join the loading view CM\_D\_ARREARS\_UDDX1\_VW with the output join JOIN1 from above step on the ACCT\_ID column.
- 16. Click the "ARREARS\_UDDX1\_KEY" column in the target datastore and in the property inspector type the code below

```
<%=odiRef.getInfo("DEST_SCHEMA")%>.CM_D_ARREARS_UDDX1_SEQ.NEXTV
AT.
```

17. Similarly, select the column JOB\_NBR and in the property inspector type "#GLOBAL.B1\_JOB\_ID". Ensure that UD8 checkbox is selected.

- 18. Select the column UPDATE\_DTTM and in the property inspector type "SYSDATE"
- 19. Map the other columns from the loading view as appropriate.
- 20. Navigate to the **Physical Design** tab and click on the target dimension table.
- 21. Set the context as CCB7 in the **Properties** window.
- 22. Navigate to the **Integration Knowledge Module** section and select IKM BI Dimension Load (SCD II).GLOBAL as the KM for the mapping.
- 23. Provide the DML\_OPTION value as MERGE.

## **Creating Packages for Dimensions**

Follow the instructions below to create a package for the new dimension.

- Navigate to Designer > User Customizations > Dimensions > Packages.
- 2. Right-click on Packages and select New Package
- 3. In the **New Package** dialog box, type the name CM\_PKG\_CD\_ARREARS\_UDDX1.
- 4. Click the **Diagram** tab at the bottom of the editor.
- 5. From the **Global Objects** section drag the variables B1\_JOB\_ID and B1\_HIGH\_DATE into the editor. Change the variable B1\_JOB\_ID to type **Declare Variable**. Change the variable B1\_HIGH\_DATE to type **Refresh Variable**.
- 6. Now drag and drop the mapping CM\_D\_ARREARS\_UDDX1 into the editor and connect them all together.

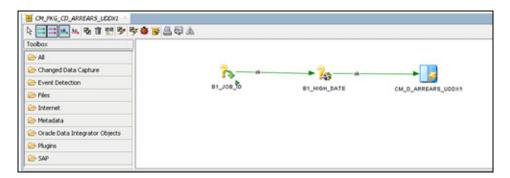

- 7. Click **Save** to save the changes and close the package editor window.
- 8. Navigate to the packages folder and expand it. You will see the new package displayed here.
- 9. Right-click and select Generate scenario.
- 10. A popup dialog appears asking for the scenario name. Click **OK**.
- 11. Another popup dialog appears asking you to select the startup variables. Uncheck B1\_HIGH\_DATE as this is a refresh variable and click **OK**.
- 12. Expand the package and you will notice scenarios and under scenarios you can see the scenario object that was generated.

## **Configuring Entities**

Follow the instructions below to configure a new entity for the custom dimension.

- 1. Open the Oracle Utilities Analytics Administration user mapping in a browser and login.
- Click on the tab ETL Configuration tab.
- 3. Click on the menu item **Target Entity.**

- 4. Click Add.
- 5. The page appears where the details of the job can be set up.
- 6. Enter the values for the dimension name as shown in the screen below.

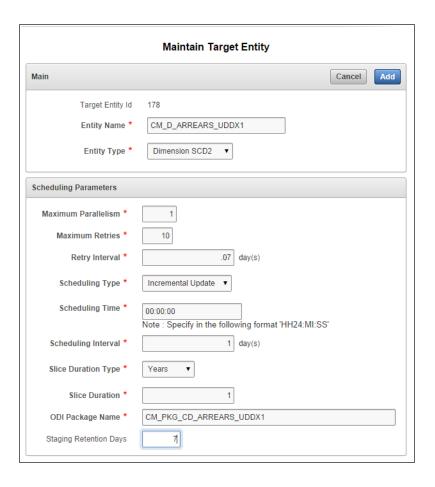

## **Configuring Jobs for Dimensions**

Follow the instructions below to configure a job for the custom dimension.

- 1. Open the **Oracle Utilities Analytics Administration** user mapping in a browser and login.
- 2. Click on the tab **ETL Configuration** tab.
- 3. Click on the **Job Configuration** menu item.
- 4. Click Add.
- 5. The **Maintain Job Configuration** page opens for you to enter details of the job.
- 6. Select the **Source Product** drop-down and select instance number 1.
- 7. Click on the **Search** icon for the **Target Entity** field. In the popup search window enter "CM\_D\_ARREARS\_UDDX1" and click **Go**.
- 8. Click on the id value and it will take you back to the Job Addition screen with the target entity Id populated. Set the **Slice Start Date/Time** as 01-Jan-2000 or the extract date to which the

Maintain Job Configuration Main Cancel Add Job Configuration Id Customer Care and Billing Instance Number 178 Target Entity Scheduling Parameters Entity Active Flag \* No ▼ Slice Start Date/Time \* 01-Jan-2000 00:00:00 Note: Specify in the following format 'DD-MON-YYYY HH24:MI:SS' Initialize Flag 1 Yes ▼ Execution Sequence Last Sync Date/Time **Customization Attributes** Override ODI Package Name User Exit Procedure

source instance is configured and click Add button to create the Job Configuration entry.

The job can be enabled while saving the new entry.

## **Monitoring Job Executions**

Now that the job has been configured for customization and activated, you can monitor the job execution using the Admin UI or using SQL developer. Below are the steps to monitor the job execution from the Admin UI.

- 1. Open the OUA admin UI in a browser and login.
- 2. Click on the **ETL Job Execution** tab.
- 3. Type "CM\_D\_ARREARS\_UDDX1" and click **Go** to filter the data. To see the latest execution you can sort by session end date so that the latest execution appears on top.

## **Validating the Loaded Data**

Follow the steps below to validate that data has been loaded into the custom dimension.

- 1. Connect to the database using SQL developer.
- 2. Use the query below to view the data in the dimension

```
select *
  from dwadm. CM_D_ARREARS_UDDX1;
```

3. Compare the data in the dimension with the data in the base view using the query below.

```
select *
  from ccblrep.cm_d_arrears_uddx1_vw;
```

#### **Custom Facts**

A custom fact has to be created in the database and the custom fact would be populated using the pattern illustrated in the below diagram.

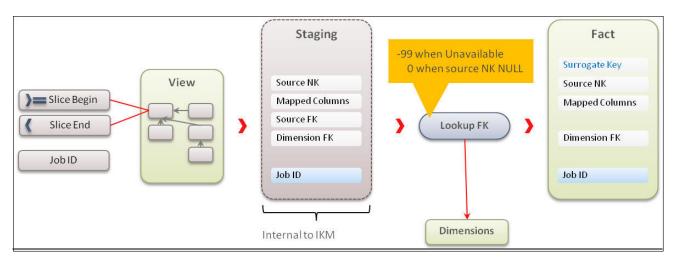

The following steps are required to create a fact and load the data into custom fact. The required steps are provided using an example:

- Creating Fact Tables
- Importing Fact Tables into Model
- Importing Replicated Tables into Model
- Creating Key Tables in Model
- Creating Mapping for Key Tables for Facts
- Creating Loading Views in Model
- Creating Mapping to Loading Views for Facts
- Creating Aggregate Tables in Model for Facts
- Creating Mapping to Load Aggregate Tables for Facts
- Creating Staging Tables in Model for Facts
- Creating Error Tables in Model for Facts
- Creating Mapping to Load Facts
- Creating Packages for Facts
- Configuring Entities for Facts
- Specifying Dependencies for Facts
- Configuring Jobs
- Monitoring Job Executions

The example taken here is from the Oracle Utilities Customer Care & Billing (CCB) product. The custom fact Bill segment Calculation (CM\_CF\_BSEG\_CALC) would be populated with the bill segments line calculation amount. Each bill generated in Customer Care & Billing, would have multiple bill segments and each bill segments have multiple calculation having different billing. This fact has three dimension, Service agreement, Premise and Service agreement status. The measure in this fact would be the calculated amount for each bill segment's line. The natural key of this fact would be bill segment and bill segment header sequence. The source table for this fact

table would be Bill segment (CI\_BSEG), bill segment calculation (CI\_BSEG\_CALC), bill segment calculation line (CI\_BSEG\_CALC\_LN).

#### **Creating Fact Tables**

For this example we will create an accumulative fact. The fact needs to have a primary key. In our example this will be the surrogate key column and we will use a sequence to generate the values for this key. The fact needs to have a unique key comprising of a column from source, the data source indicator. In this example we are creating a custom fact to have the bill segment details calculation amount for each header in the bill generated in CC&B.

- 1. Connect to the OUA database using SQL developer.
- 2. Run the script below to create the fact table in the target schema:

```
create table dwadm.cm cf bseg calc
bseg_calc_key
                         number (15)
,bseg id number(19)
,bseq hdr seqnumber(5)
,data_source_ind
                         number(6)
,bill nbrnumber(30)
,bseg cre dttmdate
,sa keynumber(15)
,prem keynumber(15)
,bseg stat keynumber(15)
, currency_cdvarchar2(10)
,distribution cd
                      varchar2(60)
,bseg calc amtnumber(15,2)
, job_nbrnumber(19)
,update dttmdate
,primary key (bseg calc key)
);
```

3. Run the script below to create the unique composite key for the fact:

4. Create the sequence which will be used to generate the surrogate key values.

```
create sequence dwadm.cm_cf_bseg_calc_seq
    start with 1
increment by 1;
```

## Importing Fact Tables into Model

After the custom fact is created import the fact in the custom model folder created earlier for customization:

- 1. Login to Oracle Data Integrator client.
- 2. Navigate to the **Models** section on the designer tab in ODI.
- Navigate to the User Customization Model folder and then to the folder with the product name for which the customization is done.
- 4. Right-click and select Open Fact Model.
- 5. Navigate to the **Reverse Engineer** tab.
- 6. Select the below options in this tab and **Save**.
  - Type of Object to Reverse-engineer: Table

- Mask: CM CF BSEG CALC
- 7. Click on the **Reverse Engineer** button. The fact table is reversed in the model.

#### Importing Replicated Tables into Model

- 1. Navigate to the **Models** section on the **Designer** tab in ODI.
- 2. Navigate to the **User Customization Model** folder and then to the folder with the product name for which the customization is done.
- 3. Right-click and select **Open Replication Model**.
- 4. Navigate to the **Reverse Engineer** tab.
- 5. Select the below options in this tab and **Save**.
  - Type of Object to Reverse-engineer: Table
  - Mask: CI\_BSEG%
- 6. Navigate to the **Selective Reverse-Engineering** tab.
- 7. Select the tables required for the fact load.
  - CI\_BSEG
  - CI\_BSEG\_CALC
  - CI\_BSEG\_CALC\_LN
- 8. Click on the **Reverse Engineer** button. The replication tables are reversed in the model.

#### **Creating Key Tables in Model**

The Key table has to be created in the model and the flex field has to be set appropriately. The Resource name of the table has to be changed to "KEY\_#GLOBAl.B1\_JOB\_ID". The table name can be KEY\_<FACT\_NAME> but the resource name should the prefix of the type of table followed by the Job number. Since the table would be created during run time, the table name would have the job number suffixed to it so that parallel loading to the data can be done. Follow the instructions to create the key table in model.

- 1. Navigate to the **Customizations** Model folder.
- 2. Navigate to the product folder and then to Staging model.
- 3. Right-click on the model and select **New DataStore**.
- 4. In the Datastore editor page, enter the Table name for the name and **Resource Name** as "KEY\_#GLOBAL.B1\_JOB\_ID".
- 5. Navigate to **Flexfields** tab.

6. Uncheck the **Default Box** and specify TMP in **B1 Object Type** and "CM\_CF\_BSEG\_CALC" in **B1 Target Entity Name**.

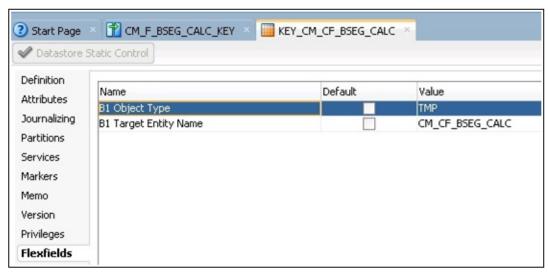

- 7. Navigate to **Attributes** tab.
- 8. Click + to add the columns to the datastore.

  Add all the columns that are as a part of the natural key of the fact.

  Add the JOB\_NBR column in additional to the natural key. The datatype and the data length of the columns should match to that of the Fact table.
- Save the Datastore.

#### **Creating Mapping for Key Tables for Facts**

The key table is created for the fact so that the incremental data for the fact can be filtered based on the key table. The driving tables from the replication schema have to be included and column as part of natural key of the fact have to be created in Key table. This table has to be generated in the Staging schema. If there are multiple driving table then the key table would have data populated from all the 3 driving table. Using the "Union" option the distinct data is populated in the key table. Follow the instructions below to create a mapping for loading the key table for the fact.

- 1. Navigate to the **Customizations** project.
- 2. Navigate to the **Facts** folder.
- 3. Right-click on **Mapping** and select **New Mapping** in the popup menu.
- 4. In the mapping editor screen, enter Mapping name "CM\_F\_BSEG\_CALC\_KEY" for the name and uncheck the "Create Empty Dataset" option.
- 5. Navigate to Model > User Customization > CCB > Replication.
- 6. Drag the tables from the model.
- 7. Drag the first driving table CI\_BSEG\_CAL\_LN to the mapping editor.
- 8. Drag the second driving table CI\_BSEG in the mapping editor.
- 9. Since the second driving table does not have the combination of the natural key of the fact this table has to be joined with the CI\_BSEG\_CALC\_LN to get the natural key in the Key table. Hence drag the CI\_BSEG\_CALCL\_LN table again to the mapping editor.
- 10. Select the "JOIN" component from the Component Window with name as "JOIN".

- 11. Map the CI\_BSEG and CI\_BSEG\_CALC\_LN tables as input to the join and specify the join condition in the expression.
- 12. Drag the third driving table CI\_BSEG\_CALC in the mapping editor.

  Since the third driving table also does not have the combination of the natural key of the fact this table has to be joined with the CI\_BSEG\_CALC\_LN to get the natural key in the Key table. Hence drag the CI\_BSEG\_CALCL\_LN table again to the mapping editor
- 13. Select the "JOIN" component from the Component window with name as "JOIN1".
- 14. Map the CI\_BSEG\_CALC and CI\_BSEG\_CALC\_LN table as input to the join component "JOIN1" and specify the join condition in the expression.
- 15. Click on the components and select the "SET" operator and drag to mapping editor with name as "SET\_".
- 16. Click on the "SET" component of the mapping editor and open the property window.
- 17. Add one more Input connection to the "SET" operator and map all of them to one of the source. For example: INPUT1 ?CI\_BSEG\_CACL\_LN, INPUT2 ? JOIN, INPUT3 ? JOIN1
- 18. Expand the **Attributes** tab and click on the + sign to add columns to the set operator.
- 19. Add the Natural key of the fact and "JRN\_SLICING\_TS" column to the "SET" operator.
- 20. In the Attributes tabs the columns name are displayed and has EXPRESSION tab. For each INPUT connection there would be an EXPRESSION and map the columns appropriately.

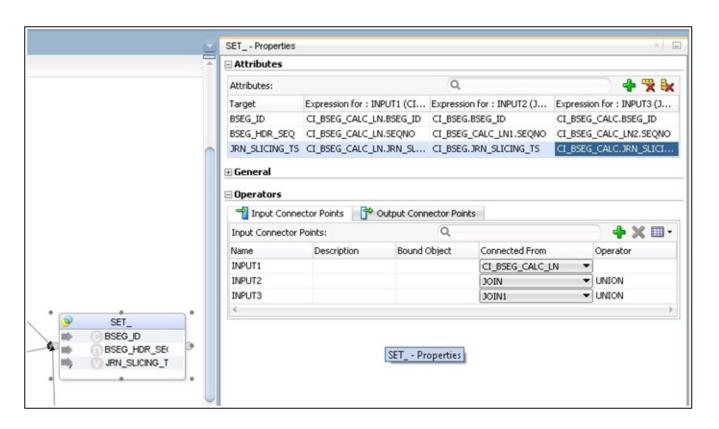

- 21. Expand the **Model > Framework > Metadata**.
- 22. Drag the B1\_JOB\_EXEC table to the mapping editor.
- 23. Drag the FILTER operator from **Component** window and map the input of Filter to output of the B1\_JOB\_EXEC table.

- 24. Add the filter condition.
  - B1 JOB EXEC.JOB EXEC ID = :GLOBAL.B1 JOB ID
- 25. Join the B1\_JOB\_EXEC table with the output of the Set operator. This join is to filter the incremental records only for that slicing period.
- 26. The output of the Join "JOIN2" is redirected to distinct only on the natural key of the fact so that duplicate keys are loaded in the key table.
- 27. Drag the Key table from model and map the Natural key from DISTINCT operator to the Target table.
- 28. Select the Key columns for the Key table in the. Check the KEY check box for the columns which are part of the natural key.
- 29. The logical mapping is done and the mapping would be as specified in the diagram below.

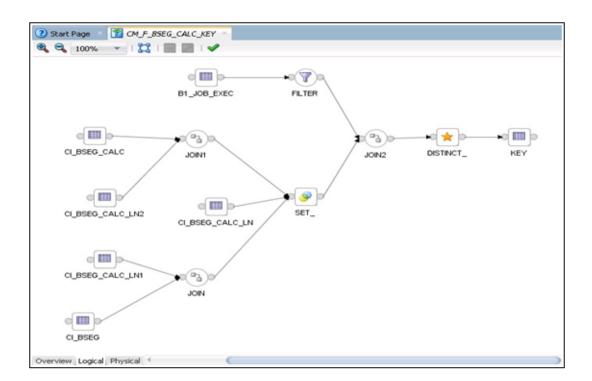

- 30. Navigate to the **Physical** tab and select the context and save the mapping so that the physical mapping diagram is visible. In this case we are selecting "CCB7".
- 31. Click on the target table and open the Properties window.
- 32. Select the IKM "IKM BI Direct load" and the option "DML\_OPERATION" to "INSERT".
- 33. Save the mapping.

## **Creating Loading Views in Model**

The loading view for fact has to be created in the model in replication model. Since the table would be created during run time, the table name would have the job number suffixed to it so that parallel loading to the data can be done. Follow the instructions to create the key table in model.

- Navigate to the Customizations model folder.
- 2. Navigate to the product folder and then to **Replication** model.
- 3. Right-click on the model and select **New DataStore**.

- In the Datastore editor page, enter the view name "CM\_CF\_BSEG\_CALC\_VW" for the name.
- 5. Navigate to **Attributes** tab.
- 6. Click + to add the columns to the datastore. Add all the columns that are in fact table except the Dimension keys. For Dimension keys replace the KEY to FK. We require the natural key of the dimension in view so that the Dimension lookup can be done based on the natural key of dimension to populate the Dimension key in fact. If the dimension's natural key has more than one column then view should have the dimension's natural key with naming convention as FK1, FK2 etc. The datatype and the data length of the columns should match to that of the Fact table.
- 7. In addition to the above column "IND\_UPDATE" column has to be added. The data type of column "IND\_UPDATE" should be "CHAR(1)".
- 8. In addition to the above column "UPDATE\_DTTM" column has to be added. The data type of column "UPDATE\_DTTM" should be "DATE".
- 9. Save the Datastore.

#### **Creating Mapping to Loading Views for Facts**

The loading view is created for the fact so that the data can be loaded to fact. The loading view is joined with the Key table on natural key so that the data in that slicing period is loaded. This view has to be generated in the Replication schema. Follow the instructions below to create a mapping for generating the loading view.

- Navigate to the Customizations project.
- 2. Create a new folder named **Replication** and expand the folder.
- 3. Right-click on the Mapping and select **New Mapping** in the popup menu.
- 4. In the mapping editor screen enter Mapping name "CM\_CF\_BSEG\_CALC\_VW" for the name. Uncheck the "Create Empty Dataset" option.
- Navigate to Model > User Customization > CCB > Replication.
- 6. Drag the tables from the model.
- 7. Drag the replication table is CI\_BSEG\_CAL\_LN to mapping editor.
- 8. Drag the next replication table CI\_BSEG in the mapping editor.
- 9. Select the "JOIN" component from the **Component** window with name as "JOIN".
- 10. Map the CI\_BSEG and CI\_BSEG\_CALC\_LN table as input to the join and specify the join condition in the expression.
- 11. Drag the table CI\_BSEG\_CALC in the mapping editor.
- 12. Select the "JOIN" component from the Component window with name as "JOIN1".
- 13. Map the CI\_BSEG\_CALC and output of JOIN as input to the join component "JOIN1" and specify the join condition in the expression.

14. Drag the View datastore from model and map the columns from that of the replication tables as per the logic to populate the columns.

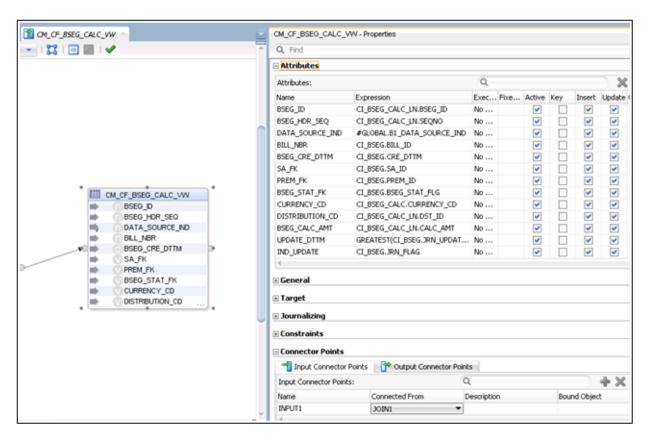

- 15. The UPDATE\_DTTM should be populated as Greatest of the JRN\_UPDATE\_DTTM or JRN\_EFF\_START\_DTTM of the all the replication tables. This is populated so that the latest Dimension key of the SCD2 dimension is populated.
- 16. The DATA\_SOURCE\_IND is populated from the Variable B1\_DATA\_SOURCE\_IND from Global objects.
- 17. The primary Driving table's JRN\_FLAG has to be mapped to IND\_UPDATE.

Start Page 

CM\_CF\_BSEG\_CALC\_VW

CI\_BSEG\_CALC\_LN

JOIN1

CI\_BSEG\_CALC\_VW

CI\_BSEG\_CALC\_VW

CI\_BSEG\_CALC\_VW

18. The logical mapping is done and the mapping would be as specified in the diagram below.

- 19. Navigate to the **Physical** tab and select the Context and save the mapping so that the physical mapping diagram is visible. In this case we are selecting "CCB7".
- 20. Click on the target table and open the **Properties** window.
- 21. Select the IKM "IKM BI View Generator".
- 22. Save the mapping.
- 23. Create a package with the same name as that of the view name.
- 24. Drag and drop the global variable "B1\_DATA\_SOURCE\_IND". Next drag the mapping and join the steps.
- 25. Save the package.
- 26. Regenerate the scenario for the package. During regeneration uncheck the option Startup Variable.
- 27. Run the scenario in the Context so that the View is created in the database.

## **Creating Aggregate Tables in Model for Facts**

The aggregate table is created by the scheduling process during execution of the fact job. The table name has AGG as starting and suffixed by job number. This is done to optimize parallel execution of multiple slices of the same entity load. The aggregate table structure needs to be present in a model under the Staging folder. The table name can be AGG\_<FACT\_NAME> but the resource name should be "AGG\_#GLOBAL.B1\_JOB\_ID". The aggregate table is created based on the flex field. The aggregate table structure is similar to the target table structure with the addition of a few columns. The aggregate table should have a IND\_UPDATE column in addition to the columns used in the mapping. The aggregate table should have "UPDATE\_DTTM" column in addition. The "UPDATE\_DTTM" column would store the greatest effective start date of the record. Follow the instructions to create the key table in model.

- 1. Navigate to **Models** > **Customizations** > **Staging**.
- Create the Model Staging if the staging model does not exist.
- 3. Right-click the model **Staging** and select **New Datastore**.

- 4. In the Datastore editor page, enter Aggregate Table name "AGG\_CM\_CF\_BSEG\_CALC" for the name and Resource Name as "AGG\_#GLOBAL.B1\_JOB\_ID".
- 5. Navigate to **Flexfields** tab.
- 6. Uncheck the Default Box and Specify "TMP" in "B1 Object Type" and "CM\_CF\_BSEG\_CALC" in "B1 Target Entity Name".

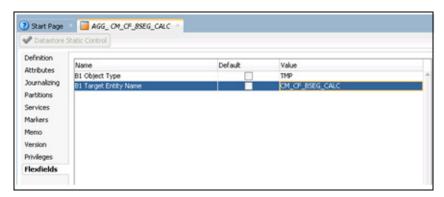

- 7. Navigate to **Attributes** tab.
- 8. Click on "+" button on right hand corner and add the columns in the datastore. Add all the columns that are in fact table except the Dimension keys. For Dimension keys replace the KEY to FK. We require the natural key of the dimension in view so that the Dimension lookup can be done based on the natural key of dimension to populate the Dimension key in fact. If the dimension's natural key has more than one column then view should have the dimension's natural key with naming convention as FK1, FK2 etc. The datatype and the data length of the columns should match to that of the Fact table.
- 9. In addition to the above column, **IND\_UPDATE** column has to be added. The data type of column **IND\_UPDATE** should be "CHAR(1)".
- 10. In addition to the above column **UPDATE\_DTTM** column has to be added. The data type of column **UPDATE\_DTTM** should be "DATE".
- 11. In addition to the above column **JOB\_NBR** column has to be added. The data type of column **JOB NBR** should be "NUMBER(19)".
- 12. Save the Datastore.
- 13. Close the **Datastore and Model** tab.

## **Creating Mapping to Load Aggregate Tables for Facts**

Create an aggregate table and load the data using the key table and loading view created for the fact.

- 1. Login to ODI client.
- 2. Navigate to the **Facts** folder under the **Customizations** project and Product specific folder.
- 3. Right-click on the Mapping and select **New Mapping** in the popup menu.
- 4. In the mapping editor screen type Mapping name for the name. Uncheck the **Create Empty Dataset** option.
- 5. Navigate to Model > User Customization > CCB > Staging.
- 6. Drag the KEY tables "KEY\_CM\_CF\_BSEG\_CALC" from the model
- 7. Navigate to Model > User Customization > CCB > Replication.
- 8. Drag the View "CM\_CF\_BSEG\_CALC\_VW" from the model

- 9. Select the "JOIN" component from the **Component** window with name as "JOIN".
- 10. Map the Key table and Loading view as input to the join and specify the join condition in the expression.
- 11. Drag and drop the **Aggregate** component from components window.
- 12. Map the output of the join to Aggregate component.
- 13. In the Aggregate components **Properties** window add the column name in the attributes tab. The column names have to be same as that of the Aggregate table.
- 14. Map all the Columns from the Loading view and Key table as applicable in the expression tab for the column of aggregate component.
- 15. Navigate to Model > User Customization > CCB > Staging.
- 16. Drag the Aggregate tables "AGG\_CM\_CF\_BSEG\_CALC" from the model  $\,$
- 17. Map the output on Aggregate component to the Input of the AGG table.
- 18. Map all the columns of the Aggregate table.
- 19. Select the Key columns for the Aggregate table in the. Check the KEY check box for the columns which are part of the natural key.
- 20. The logical mapping is done and the mapping would be as specified in the diagram below:

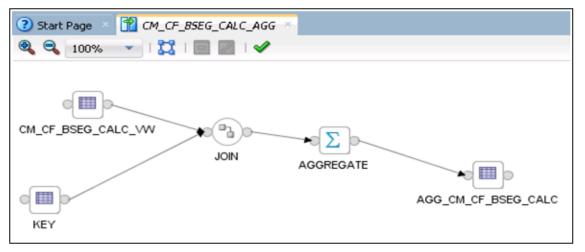

- 21. Navigate to the Physical tab and select the Context and Save the mapping so that the physical mapping diagram is visible. In this case we are selecting "CCB7".
- 22. Click on the target table and open the Properties window.
- 23. Select the IKM "IKM BI Direct load".
- 24. Save the mapping.

## **Creating Staging Tables in Model for Facts**

The staging table is created by the scheduling process prior to executing the mapping. This is done to optimize parallel execution of multiple slices of the same entity load. To do this the definition of the staging table structure needs to be present in a model under the Staging folder. The staging table structure is similar to the target table structure with the addition of a few columns. The staging table should have an IND\_UPDATE column in addition to the columns used in the mapping.

- 1. Navigate to the **Customizations** model folder.
- 2. Navigate to the product folder and then to **Staging** model.

- 3. Right-click on the model and select **New DataStore**.
- 4. In the Datastore editor screen enter Aggregate Table name for the name and Resource Name as "STG\_#GLOBAL.B1\_JOB\_ID".
- 5. Navigate to **Flexfields** tab.
- 6. Uncheck the Default Box and Specify "STG" in "B1 Object Type" and "CM\_CF\_BSEG\_CALC" in "B1 Target Entity Name".

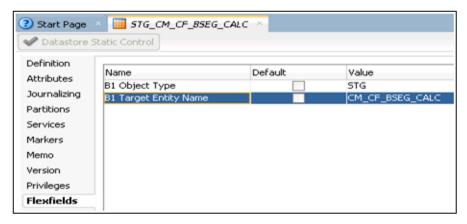

- 7. Navigate to **Attributes** tab.
- 8. Click on "+" button on right hand corner to add the columns to the datastore. Add all the columns that are in fact table. In addition add the Dimension's natural key column. The dimension natural keys as specified in the aggregate table have to present in staging table. The datatype and the data length of the columns should match to that of the Fact table.
- 9. In addition to the above column "IND\_UPDATE" column has to be added. The data type of column "IND\_UPDATE" should be "CHAR(1)".
- 10. In addition to the above column "**UPDATE\_DTTM**" column has to be added. The data type of column "**UPDATE\_DTTM**" should be "DATE".
- 11. In addition to the above column "**JOB\_NBR**" column has to be added. The data type of column "**JOB\_NBR**" should be "NUMBER(19)".
- 12. Save the Datastore.
- 13. Close the datastore and model tab.

## **Creating Error Tables in Model for Facts**

The Error table is created during execution of the fact job. The error table structure should be similar to the staging table. The error table is populated for late arriving dimensions. If the dimension record is not present in the dimension during the load of fact then the dimension key is populated as -99 and the record is populated in the error table. During the next load of the fact the data in error table is looked up in the dimension table to find the records and correct the data in the fact table for the corrected dimension key. Once all the dimension keys are reprocessed for the fact record the same would be deleted from the error table. To do this the definition of the staging table structure needs to be present in a model under the Staging folder. The flex field have o be set appropriately.

- 1. Navigate to the Customizations model folder.
- 2. Navigate to the product folder and then to Staging model
- 3. Right Click on the model and select "New DataStore".

- 4. In the Datastore editor screen type Error Table name "ERR\_CM\_CF\_BSEG\_CALC" for the name and Resource Name as same as that of the table name.
- 5. Navigate to Flexfields tab.
- 6. Uncheck the Default Box and Specify "ERR" in "B1 Object Type" and "CM\_CF\_BSEG\_CALC" in "B1 Target Entity Name".

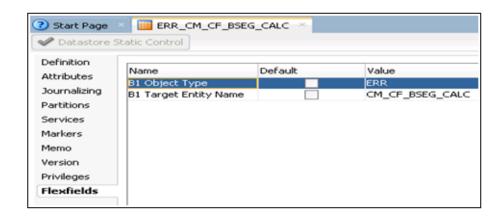

- 7. Navigate to **Attributes** tab.
- 8. Click on "+" button on right hand corner to add the columns to the datastore. Add all the columns that are in fact table. In addition add the Dimension's natural key column. The dimension natural keys as specified in the aggregate table have to present in staging table. The datatype and the data length of the columns should match to that of the Fact table.
- 9. In addition to the above column "IND\_UPDATE" column has to be added. The data type of column "IND\_UPDATE" should be "CHAR(1)".
- 10. In addition to the above column "UPDATE\_DTTM" column has to be added. The data type of column "UPDATE\_DTTM" should be "DATE".
- 11. In addition to the above column "JOB\_NBR" column has to be added. The data type of column "JOB\_NBR" should be "NUMBER(19)".
- 12. Save the Datastore.
- 13. Close the datastore and model tab.

## **Creating Mapping to Load Facts**

The data is loaded to staging table from Aggregate table. The Staging table is update for the dimension key bu looking up the dimension tables. After the dimension keys are updated the Fact table is loaded with the data. Follow the below steps to load the data from Aggregate table to staging and then to fact table.

- 1. Login to ODI client.
- 2. Navigate to the **Customizations** project.
- 3. Navigate to the **Facts** folder.
- 4. Right-click on the Mapping and select **New Mapping** in the popup menu.
- 5. In the mapping editor screen type Mapping name "CM\_CF\_BSEG\_CALC" for the name. Uncheck the "Create Empty Dataset" option.
- 6. Navigate to Model > User Customization > CCB > Staging.
- 7. Drag the Aggregate (AGG\_CM\_CF\_BSEG\_CALC) and staging (STG\_CM\_CF\_BSEG\_CALC) tables (and provide the alias name as "SRC") from the model.

- 8. Map the Columns of **Aggregate** table to staging table.
- 9. Drag and drop the staging table again.

All joins from the staging table (SRC) to the dimension should be an outer join including all rows from staging and any rows that are available from dimension.

Drag and drop the dimension and join the staging table with the dimension tables.

The join condition with type 2 dimension would be as

```
SRC.DIM_FK = DIM1.SRC_DIM_NK
```

```
and SRC.DATA_SOURCE_IND = DIM1.DATA_SOURCE_IND
and SRC.UPDATE_DTTM >= DIM1.EFF_START_DTTM
and SRC.UPDATE_DTTM < DIM1.EFF_END_DTTM

The join condition with type 1 dimension would be as
SRC.DIM_FK = DIM2.SRC_DIM_NK
and SRC.DATA_SOURCE_IND = DIM2.DATA_SOURCE_IND</pre>
```

10. Map the natural key columns of Target table (staging table) columns with that of the staging tables, and mark the KEY check box in properties window.

Select the Dimension key and in the property inspector type the transformation as below by replacing the actual dimension name and the dimension column names

#### CASE WHEN SRC.DIM\_FK IS NULL THEN #GLOBAL.B1\_NULL\_KEY

```
WHEN DIM.DIM_KEY IS NULL THEN #GLOBAL.B1_MISSING_KEY ELSE DIM.DIM_KEY
```

- END
- 11. Repeat the above step for all the dimension keys.
- 12. Drag and drop the Fact table from the model.
- 13. Map all the columns of the fact table with that of the staging table which is the target for the Dimension lookup and mark the key columns.
- 14. The Surrogate key has to be mapped to the Sequence and the Update check box has to be unchecked.
- 15. Save the mapping.
- 16. Click on the plain canvas of the mapping and open the property window for the mapping.
- 17. Specify the target load order as SRC, Staging table, fact table. In this example "SRC,STG\_CM\_CF\_BSEG\_CALC,CM\_CF\_BSEG\_CALC".

18. The logical mapping is done and the mapping would be as specified in the diagram below.

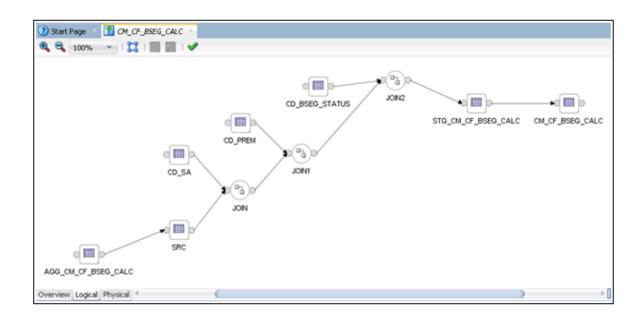

- 19. Navigate to the **Physical** tab and select the **Context** and Save the mapping so that the physical mapping diagram is visible. In this case we are selecting "CCB7".
- 20. Click on the SRC and open the Properties window.
- 21. Select the IKM "IKM BI Direct load".
- 22. Click on the Staging table (STG\_CM\_CF\_BSEG\_CALC) and open the Properties window.
- 23. Select the IKM "IKM BI Fact Key Lookup". Specify the ERR\_TABLE\_NAME option as "Staging.ERR\_CM\_CF\_BSEG\_CALC". This option is set to get the error table name.
- 24. Click on the Fact table CM\_CF\_BSEG\_CALC and open the Properties window.
- 25. Select the IKM "IKM BI Direct load".
- 26. Save the mapping.

## **Creating Packages for Facts**

Follow the instructions below to create a package for the new fact.

- 1. Navigate to **Designer** > **Customizations** > **Facts** > **Packages**.
- 2. Right-click on the Package and select New Package option in the popup menu.
- 3. In the **Package Editor** page, enter CM\_PKG\_CM\_CF\_BSEG\_CALC as the name of the package.
- 4. Click on the Diagram tab at the bottom of the editor. From the Global Objects section, drag the variables B1\_JOB\_ID, B1\_SLICE\_BEG\_TS, B1\_SLICE\_END\_TS, B1\_MISSING\_KEY and B1\_NULL\_KEY into the editor. Change the variables B1\_JOB\_ID, B1\_SLICE\_BEG\_TS, B1\_SLICE\_END\_TS to declare variable.
  - Change the variables **B1\_MISSING\_KEY** and **B1\_NULL\_KEY** to refresh variables. Now, drag and drop the mapping to load the aggregate table and then the mapping to load the fact table into the editor and connect them all together in a sequence.
- 5. Click the **Save** to save the changes and close the **Package Editor** window.

- 6. Navigate to the **Packages** folder and expand it. You will see the new package displayed here.
- 7. Right-click on the **Generate Scenario**.
- 8. A popup dialog appears asking for the scenario name. Click **OK**.
- Another popup dialog appears asking you to select the startup variables. Uncheck
   B1\_MISSING\_KEY and B1\_NULL\_KEY as these are refresh variables and click OK.
- 10. Expand the package and you will notice scenarios and under scenarios, you can see the scenario object that was generated.

#### **Configuring Entities for Facts**

Follow the instructions below to configure a new entity for the custom fact.

- 1. Open Oracle Utilities Analytics Administration User mapping in a browser and login.
- 2. Click the **ETL Configuration** tab.
- 3. Click the **Target Entity** menu item.
- Click Add.
- 5. Enter the details of the entity in the window.
- 6. Enter the values appropriate for the fact name.

#### **Specifying Dependencies for Facts**

The Dependency for the Type 2 dimension have to be specified for the fact. The dependency is entered in the B1\_OBJECT\_MAP table for the custom fact. Below is the sample query provided to insert the dependency. Make sure to add this merge query in the CM Procedure created earlier to add the metadata in the OUA.

- 1. Add a new step to the user procedure **CM\_<PROD\_FLG>\_CREATE\_MEATADATA**.
- 2. Use the sample mentioned below to create an entry in the entry in the **B1\_OBJECT\_MAP** for specifying the type 2 dimension that the fact depends on.
- 3. As an example, the sample merge statement below specifies the base object name. The given sample statement mentions the source object name as the dimension name. The target object name is the fact name. You can specify the source product flag as appropriate. The object type flag is "DMDP" to identify the materialized dependency on the base objects.

```
into b1 object map
using (select 'CCB'
                                                 prod flg
            , 'DIM2'
                                           source object name
            , 'CM FACT'
                                              target object name
           , 1
                                                 seq
           , 'DMDP'
                                                  object type flq
        from dual ) tgt val
  on (
        tgt.prod flg
                                  = tgt val.prod flg
     and tgt.source object name = tgt val.source object name
      and tgt.target_object_name = tgt_val.target_object_name
      and tgt.seg
                                 = tgt val.seq)
when not matched
then insert
       tgt.object map id
     , tgt.prod flg
     , tgt.source_object name
     , tgt.target object name
     , tqt.seq
```

```
, tgt.object type flg
, tgt.char entity flg
, tgt.upd dttm
, tgt.upd user
, tgt.owner flg
values
(
 b1 object map seq.nextval
, tgt val.prod flg
, tgt val.source object name
, tgt val.target object name
, tgt val.seq
, tgt val.object type flg
, null
, sysdate
, sys context('userenv', 'os user')
```

4. Execute the user procedure to create the entries.

## **Configuring Jobs**

Follow the instructions below to configure a job for the custom fact.

- 1. Login to ODI Client and navigate to "Load Plans and Scenario Folders"
- 2. Expand Accelerators and then OUA.
- 3. Right-click on the B1\_CFG\_INSTANCE scenario and run in the context. This would create the fact job for that context and creates the dependency for the context specific dimensions for this fact job.

Alternately the ODI scenario can be executed from ODI console.

- Login to the ODI console. The ODI console is deployed when the web logic agent for the ODI is created. The URL for ODI console would be
- http://<Weblogic Host>:<Managed Server port>/odiconsole
- 2. Login to Work repository using the SUPERVISOR credential.
- 3. Click on the browser.
- 4. Navigate to OUA folder using the path below
  - Runtime >> Scenario/Load Plan >> Folders>> Accelerators >> OUA
- 5. Right click on B1\_CFG\_INSTANCE scenario and execute in the context.

After the scenario is executed successfully, the fact job can be enabled from Admin tool.

- 1. Open the OUA admin UI in a browser and login.
- 2. Click the **ETL Configuration** tab.
- 3. Click the **Job Configuration** menu item.
- 4. Search for the custom fact and edit.
- 5. The job has to be enabled by selecting "Yes" in "Entity Active Flag".

#### **Monitoring Job Executions**

Now that the job has been configured for customization and activated, you can monitor the job execution using the Administration User Interface or using SQL developer. Below are the steps to monitor the job execution from the Administration User Interface.

- Open Oracle Utilities Analytics Administration User Interface in a browser and login.
- Click on the ETL Job Execution tab.
- Enter fact name and click **Go** to filter the data. To see the latest execution you can sort by session end date so that the latest execution appears on top.

#### **Custom Materialized Views**

The materialized views are used to store the aggregated data so that the analytics could fetch the data from the materialized views. To create a materialized view on any custom facts, follow the steps mentioned below:

- Creating Mapping for Materialized Views
- Creating Packages for Materialized Views
- Configuring Entities for Materialized Views
- Specifying the Dependencies for Custom Materialized Views
- Configuring Jobs for Materialized Views
- Monitoring Job Executions

#### **Creating Mapping for Materialized Views**

Perform the following steps to create a mapping for materialized view:

- Login to Oracle Data Integrator client.
- Navigate to the **Materialized Views** folder under the **Customizations** project. Create the Materialized Views folder if the folder does not exist.
- Right-click on the mapping and select **New Mapping** in the popup menu.
- In the Mapping editor enter mapping name in the field labeled "Name". 4.
- Navigate to **Models** > **Target**. Expand the model and drag the source table (dimension or facts) into the target area of the mapping editor.
- Setup the appropriate join conditions between the source tables.
- Navigate to the Models > User Customized > Materialized View and drag and drop the Materialized view to the mapping canvas. The Materialized view datastore has to be created in ODI model before Mapping is created.

Map the **Target Table (Materialized View)** columns with that of the source tables.

- Navigate to the Flow tab and select the Integration Knowledge Modules (IKM) as "IKM BI Materialized View".
- 10. Click Save.
- 11. Run the mapping so that the Materialized view is created in the database.
- 12. Reverse the materialized view in ODI so that datatype are same in ODI and Database.

Note: If the Datastore structure are different in Database and ODI then the Materialized view would always be executed in Upgrade mode and would try to change the MV definition instead of refreshing the Materialized view.

#### **Creating Packages for Materialized Views**

Follow the instructions below to create a package for the new fact.

- Navigate to Designer > Customizations > Materialized Views > Packages.
- Right-click on the New Package.
- 3. In the **Package Editor** page, enter the name of the package.
- Click on the Diagram tab at the bottom of the editor. From the global objects section, drag
  the variables B1\_JOB\_ID into the editor. Change the variables B1\_JOB\_ID to declare
  variable.
- 5. Drag and drop the mapping into the editor and connect them all together in sequence.
- 6. Click **Save** to save the changes and close the **Package Editor** window.
- 7. Navigate to the packages folder and expand it. You will see the new package displayed here.
- 8. Right -click on the Generate Scenario.
- 9. A popup dialog appears asking for the scenario name. Click **OK.**
- 10. Expand the package and you will notice scenarios and under scenarios you can see the scenario object that was generated.

#### **Configuring Entities for Materialized Views**

Follow the instructions below to configure a new entity for the custom materialized view.

- 1. Open Oracle Utilities Analytics Administration User Interface in a browser and login.
- 2. Click on the **ETL Configuration** tab.
- 3. Click on the **Target Entity** menu item.
- Click on Add.
- 5. Enter the details of the job in the window.
- 6. Enter the values for the materialized view name.

## **Specifying the Dependencies for Custom Materialized Views**

Follow the instructions below to specify the dependency for materialized view:

- 1. Add a new step to the user procedure "CM\_<PROD\_FLG>\_CREATE\_MEATADATA".
- 2. Use the sample below to create an entry in the entry in the B1\_OBJECT\_MAP for specifying the base objects that the materialized view depends on.
- 3. As an example, the sample merge statement below specifies the base object name. The given sample statement mentions the source object name as the base object name. The target object name is the materialized view name. You can specify the source product flag as appropriate. The Object Type flag is "MVDP" to identify the materialized dependency on the base objects.

```
and tgt.source object name = tgt val.source object name
       and tgt.target object name = tgt val.target object name
       and tgt.seq
                                  = tgt val.seq)
when not matched
then insert
       tgt.object map id
     , tgt.prod flg
     , tgt.source object name
     , tgt.target_object_name
     , tgt.seq
     , tgt.object type flg
     , tgt.char entity flg
     , tgt.upd dttm
     , tgt.upd user
     , tgt.owner flg
     values
      bl object map seq.nextval
     , tgt val.prod flg
     , tgt val.source object name
     , tgt val.target object name
     , tgt val.seq
     , tgt val.object type flg
     , null
     , sysdate
     , sys context('userenv', 'os user')
     ,'B1');
```

4. Execute the user procedure to create the entries.

## **Configuring Jobs for Materialized Views**

Follow the instructions below to configure a job for the custom fact.

- 1. Open Oracle Utilities Analytics Administration User Interface in a browser and login.
- 2. Click on the ETL Configuration tab.
- 3. Click on the Job Configuration menu item.
- 4. Click on the **Add** button on the right.
- 5. Add the details of the job in the window.
- 6. Select a product from the **Source Product** drop-down list and select the Instance Number.
- 7. Click on the **Search** icon for the **Target Entity** field. In the popup search window, enter the **Fact Name** and click **Go**.
- 8. Click on the ID Value and it will take you back to the Job Addition page with the target entity ID populated.
  - Set the Slice Start Date/Time as 01-Jan-2000 or the extract date to which the source instance is configured and click **Add** to create the Job Configuration entry.
- 9. Enable the job while saving the new entry.

## **Monitoring Job Executions**

Now that the job has been configured for customization and activated, you can monitor the job execution using the Administration User Interface or using SQL developer. Below are the steps to monitor the job execution from the Administration User Interface.

- 1. Open Oracle Utilities Analytics Administration User Interface in a browser and login.
- 2. Click on the **ETL Job Execution** tab.
- 3. Enter the fact name and click **Go** to filter the data.

  To see the latest execution, you can sort by session end date so that the latest execution appears on the top.
- 4. A new package needs to be created for each materialized view mapping. The package should contain the global variable **B1\_JOB\_ID**.

# Chapter 5

## **Extending Analytics**

The Analytic Dashboards in Oracle Utilities Analytics (OUA) cover a wide range of reporting requirements. You often might need to see some additional data on the reports to meet site specific requirements. If the data is not available in the star schemas, they can be extracted using one of the support schema extension methods in Oracle Utilities Analytics. Refer to the Chapter 4: Extending Star Schema in this guide for complete details on how this can be done.

With the data available in the star schemas, the additional report requirements can be met either by customizing any of the existing analytics or by adding brand new answers. The below sections describes how to use Oracle Business Intelligence Enterprise Edition (OBIEE) to extend the analytics in Oracle Utilities Analytics product:

- Customizing Existing Analytics
- Creating New Analytics

## **Customizing Existing Analytics**

This section describes how to use Oracle Business Intelligence Enterprise Edition to customize Oracle Utilities Analytics. It includes the following topics:

- Modifying the RPD File
- Customizing Answers
- Customizing the Report Labels

## Modifying the RPD File

All customer modifications must be done in a separate copy of the repository file, which is separate from the product's out-of-the-box repository file. During upgrades to the latest Oracle Utilities Analytics version, any customization done should be merged into the upgraded repository file through the Merge utility of Oracle Business Intelligence Enterprise Edition.

It is recommended that customers use a staging environment for the repository upgrade. However, as long as the customer modifications are done on top of a copy of the base repository file, the Oracle Business Intelligence Enterprise Edition upgrade process should be able to handle most customizations that may be made to the repository file. The simpler the changes, the less complex is the upgrade procedure; hence, it is best to try to limit the changes made to the repository file.

**Note**: For more information about managing, upgrading and merging repository (.rpd) files, refer to *Oracle Business Intelligence Server Administration Guide*.

#### **Customizing Answers**

For the additional report requirements, if the need is to display additional attributes on an existing report or to include an additional view, then it is recommended to customize the answers delivered with the base product. Create a copy of the base product report and make changes directly to the copy (do not modify the base product report). All user modifications should be saved in a separate custom folder in order to guarantee that any custom modifications are preserved when upgrading to newer versions of Oracle Utilities Analytics later on. The dashboard should be changed to point or refer to the new custom report, or a new custom dashboard can be defined to make use of the customized reports.

**Note:** The dashboards are overwritten during the upgrade. Any mappings between dashboards and customized answers are lost and must be re-mapped manually. Therefore, you should use a staging environment for upgrade and manually remap dashboards before moving the upgraded customized content into the production environment.

**Note**: For more details about managing, upgrading, and merging presentation catalogs, refer to *Oracle Business Intelligence Presentation Services Administration Guide*.

**Note**: For more details on how to create or edit answers, refer to *Oracle Fusion Middleware User's Guide for Oracle Business Intelligence Enterprise Edition.* 

#### **Customizing the Report Labels**

You can customize labels or captions on an existing report or report columns. You can provide an override description that is used on the reports instead of the base product description. The override descriptions can be provided via the **Base Field Maintenance** page under the Administration Dashboard in the Oracle Business Intelligence Enterprise Edition Dashboards menu. Once the changes are saved and the cache is cleared, upon the next login, the override descriptions are seen on the report title or the column title.

Note: For more details, refer to the Maintaining the Administration Dashboards section in the Chapter 4: Configuring Oracle Utilities Analytics in Oracle Utilities Analytics Administration Guide.

## **Creating New Analytics**

You can choose to build a completely new report from scratch. This section describes how to use Oracle Business Intelligence Enterprise Edition to add new analytics. It includes the following topics:

- Creating New Answers
- Adding New Labels

## **Creating New Answers**

**Note**: Before creating new reports, it is recommended to have knowledge of Oracle Business Intelligence Enterprise Edition and Data Warehouse concepts. It is also recommended to have some working knowledge in developing reports using Oracle Business Intelligence Enterprise Edition for a smoother implementation.

Oracle Utilities Analytics provides out-of-the-box dashboards with rich and varied set of analytics for Credit and Collection Analytics, Customer Analytics, Distribution Analytics, Meter Data Analytics, Mobile Workforce Analytics, Outage Analytics, Revenue Analytics, Exception Analytics, and Work and Assets Analytics. However, if required, you can create new answers, or dashboards.

As noted in the above-mentioned section regarding customization of the existing answers, the new answers should also be saved in a separate custom folder so that they are not overwritten when upgrading to newer versions of Oracle Utilities Analytics later on.

You can create field labels for use in their answers, or the labels can be hard coded directly in the answer if there are no multilingual/localization requirements. If the product labels are used in an answer, they can get modified during upgrade to a newer Oracle Utilities Analytics release. At the best, Oracle tries to limit the changes to the existing labels; however, there can be certain situations, when they are updated. Hence, in rare cases, if you are making use of the base labels, then you can expect to have an impact, when the label value changes in a newer release.

#### **Adding New Labels**

To use the label mechanism for new answers, the **Custom Field Maintenance** dashboard can be used to add, update, and delete custom labels. These custom labels can then be used in answers as well as in the logical and physical objects in the repository or RPD file.

**Note:** Only custom field labels, identified by a Customer Modification (CM) owner flag, can be updated or deleted. The new labels are created with a Customer Modification (CM) owner flag. A label that already exists cannot be created, so if a base labels already exists, you can update the override label as described in the preceding section Creating New Answers.

Note: For more details, refer to the Maintaining the Administration Dashboards section in the Chapter 4: Configuring Oracle Utilities Analytics in Oracle Utilities Analytics Administration Guide.

# Chapter 6

## **Migrating Environments**

Most implementations have multiple environments based on the activities that they carry out. The exact number of environments and the purpose for each of them can vary from implementation to implementation. Below are the typical environments expected during an implementation.

- **Development**: This environment is used to extend the capabilities of the product. This environment is where all custom ELT and custom answers are developed.
- **Acceptance**: This environment is typically used to perform functional validations based on the source system and the custom code. No development happens in this environment.
- Production: This environment is used to connect to Oracle Business Intelligence Enterprise
   Edition and view the dashboards and analytics provided.

The lifecycle of the implementation starts in the Development environments and the code is moved to the Acceptance environment and finally into the Production environment. You may choose to have more than three environments.

This chapter covers the following:

- Oracle Business Intelligence Enterprise Edition Components
- Oracle Data Integrator Components

## **Oracle Business Intelligence Enterprise Edition Components**

Migration of Oracle Business Intelligence Enterprise Edition components from one environment to another typically involves moving the two main components of the tool - the presentation catalogs and the repository file. The details of how to migrate each of these and whether a migration is actually needed or not is discussed in the following sections.

- Presentation Catalog
- Repository

## **Presentation Catalog**

You are not expected to modify any of the catalogs delivered with the base product. This being the case the catalogs from base product package can directly be deployed across multiple environments. Follow the same steps as mentioned in the *Oracle Utilities Analytics Installation Guide* in the **Dashboard Component** section.

It is likely for you to extend the analytics by adding some additional dashboards and reports to cater to some additional business requirements. The details for the same have been provided in the Chapter 5: Extending Analytics The important point here is that all new objects should have been saved in a separate folder/catalog other than the base product catalogs.

Now, with the extra objects in place, you need to move these additional catalogs across their environments. The recommended way from Oracle Business Intelligence Enterprise Edition for this is to archive the catalogs from the source environment, move the files across and unarchive them in the target environment. Oracle Business Intelligence Enterprise Edition provides the Catalog Manager utility for this purpose. The utility is available for both windows and unix machines and is installed along with the Oracle Business Intelligence Enterprise Edition product. Follow the below mentioned steps:

- Start the catalog manager in the source Oracle Business Intelligence Enterprise Edition environment
- 2. Login in the **Online** mode. Pick the custom catalogs created and archive them.
- 3. Save the archived files (.catalog) on the local server.
- 4. Move these catalog files to the target server through FTP or other available means.
- Start the Catalog Manager in the target Oracle Business Intelligence Enterprise Edition environment in the online mode.
- 6. Choose the **Unarchive** option and select the catalog files that were moved.

Once the custom catalogs have been successfully deployed, the custom dashboards and reports should start coming up on the target Oracle Business Intelligence Enterprise Edition environment.

**Note**: For more details on the Catalog Manger, refer to *Oracle Fusion Middleware* System Administrator's Guide for Oracle Business Intelligence Enterprise Edition.

#### Repository

An implementation can create a custom version of the base product repository file for some additional business requirements. In such cases, the modified repository file needs to be migrated to the other Oracle Business Intelligence Enterprise Edition environments that customers have. The Oracle Utilities Analytics Administration Tool that comes with the Oracle Business Intelligence Enterprise Edition product can be used to save a copy of the repository file.

- Start the Oracle Utilities Analytics Administration Tool in the source Oracle Business Intelligence Enterprise Edition environment.
- 2. Open the repository in **Online** mode.
- 3. Choose **File menu** > **Copy As** > **Repository...**
- 4. Enter a custom name for the repository such as 'CM\_UtilitiesBusinessAnalytics' and save the copy on the local machine.
- 5. Log into the Oracle Business Intelligence Enterprise Edition Enterprise Manager console of the target Oracle Business Intelligence Enterprise Edition environment.
- 6. Navigate to **BI Instance** > **Coreapplication** > **Deployment**.
- 7. **Lock and Edit**. The Repository text box will be enabled.
- 8. Browse to the modified **rpd** file and submit.
- 9. Provide the RPD password, and then click **Apply**.
- 10. Activate the changes and then restart Oracle Business Intelligence Enterprise Edition services.

**Note**: If the database connections to be used by the repository in the target environment are different, then you should first update the connection pool details in the repository file before deploying it on the server.

## **Oracle Data Integrator Components**

Migrating Oracle Data Integrator components from one environment to another typically involves exporting Oracle Data Integrator objects and importing them in the new environment. The Development environment is the source and all the subsequent environments are the targets where these objects are imported. The export and import are limited to the custom code only.

Each environment should be built or upgraded using the provided installers. After installation or upgrade of individual environments, the custom code can be exported from the Development and imported into the subsequent environments. The following sections provide the instructions that cover the custom code migration from one environment to another.

**Note**: Before importing the code in an environment, purge the execution log if any. Refer to the bug 22660741.

#### **CM Project**

The "Developer Guide" provides detailed instruction on how the custom code should be developed. The first step is the creation of a custom project and ensuring that all custom objects are within this newly created project.

The primary benefit of doing this is that all custom code is completely isolated from the out of the box code. The added benefit is that you can now export the entire CM project and import it in the subsequent environment.

#### **CM Models**

In addition to a custom project, you may need to create a custom model folder to organize your custom facts, dimensions, staging or replication objects. These should also be exported from the Development environment into the subsequent environment.

#### **CM Metadata**

All the CM metadata created during the customizations should be applied into the subsequent environments. The approach mentioned below should be followed to simplify the process of migrating these.

- Create a procedure CM\_<PROD\_FLG>\_CREATE\_METADATA.
- Replace the **PROD\_FLG>** with the appropriate edge product code (For example, CCB/ NMS).
- Add appropriate data population scripts.
   These should be written as merge statements so that existing rows are skipped and only new rows are added. In case the metadata requires corrections, use the update clause of the merge statement.

All tasks within the procedure should have the logical schema set to "Metadata". The schema names should not be hard-coded.

In addition, create a package **CM\_<PROD\_FLG>\_CREATE\_METADATA**. Add the created procedure as the first step and add the scenario **B1\_CFG\_METADATA** as a second step. After migration the CM Project to the new environment, execute this step after the addition of the product instance. This job should be executed in the newly created context for the product.